**بسم اله الرحمن الرحيم**

**راهنماي جامع كنترلر ZEN**

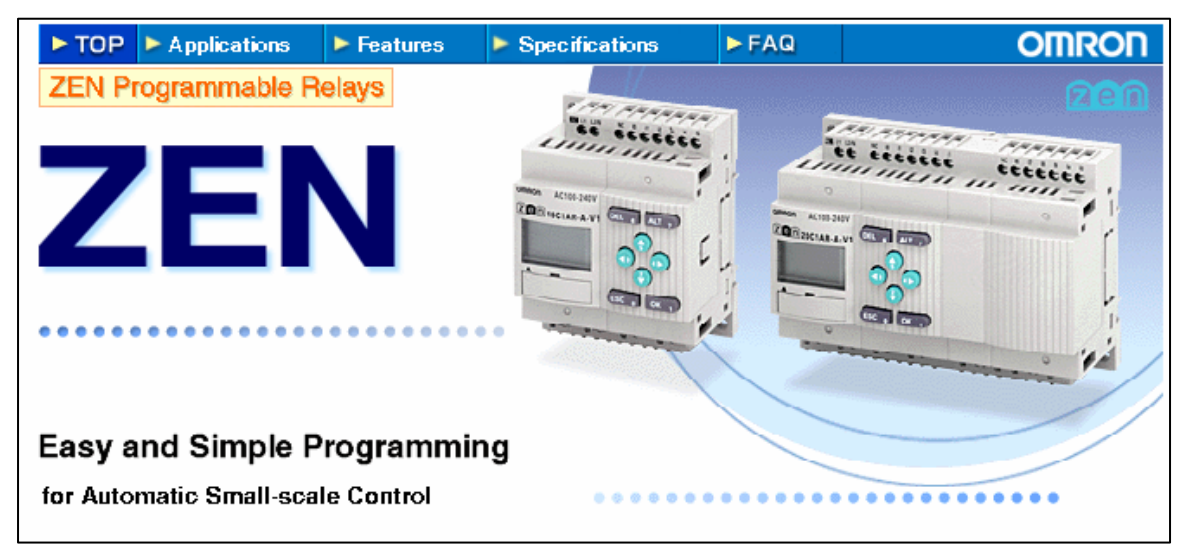

**مهندس اكبر اويسي فر تابستان 82** 

**فصل اول**

# **آشنايي با سخت افزار ZEN**

**مقدمه**

**كنترلر** ZEN **يكي از محصولات شركت** OMRON **مي باشد.اين كنترلر داراي قابليتهاي مناسب و در پروسه هاي كوچك و متوسط مي تواند جايگزين مناسبي براي مدارات فرمان رله اي شود.**ZEN **ميكروكنترلري در مدل هاي متفاوت** DC و AC **است كه به منظور كاربردهاي گوناگون طراحي شده است.ميكروكنترلر** ZEN **با** کارایی بسیار ساده و قیمت مناسب خود در بسیاری از ماشین آلات مانند : بسته بندی ، پرکن ،تزریق و…. و **همچنين در سيستمهايي مانند جابه جايي ، پله برقي و...كاربرد فراواني دارد.** 

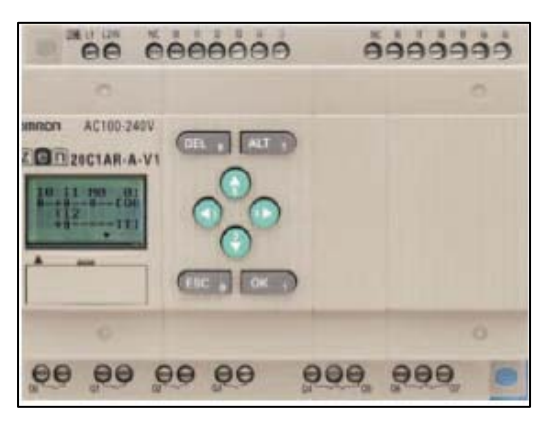

**كاربردهاي عمومي** ZEN

**در شكل هاي زير كاربردهاي عمومي** ZEN **نشان داده شده است.** 

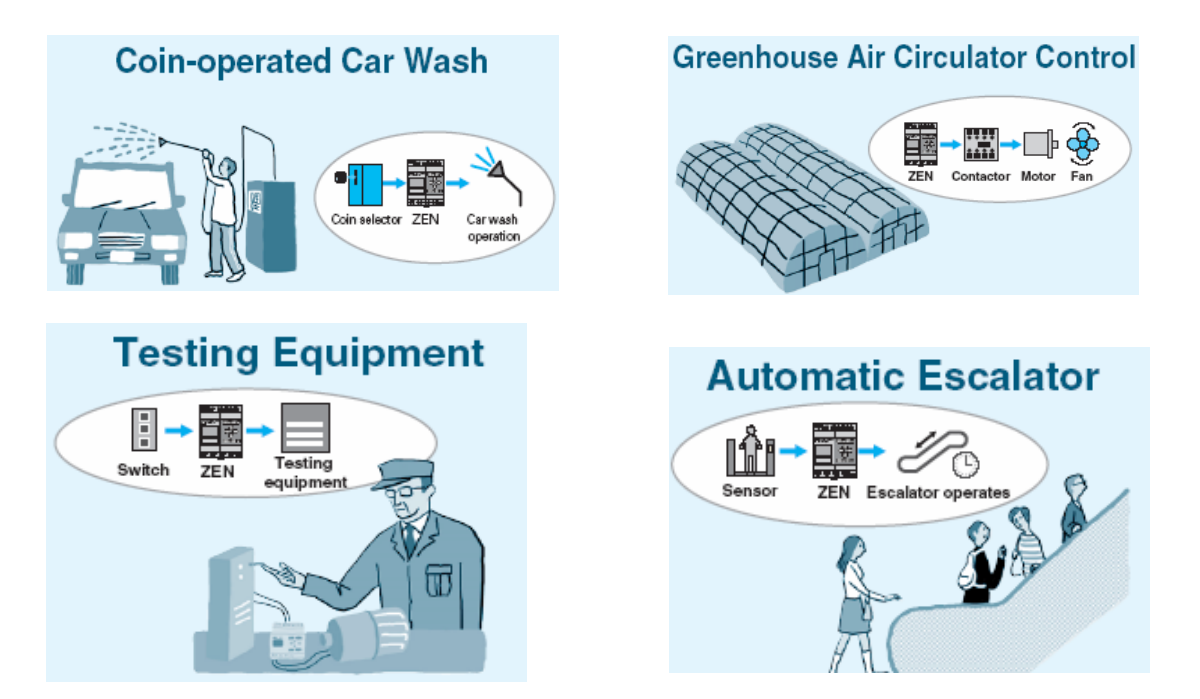

WWW.TCQES.COM Info@Tcqes.com

#### **ادامه تصاوير**

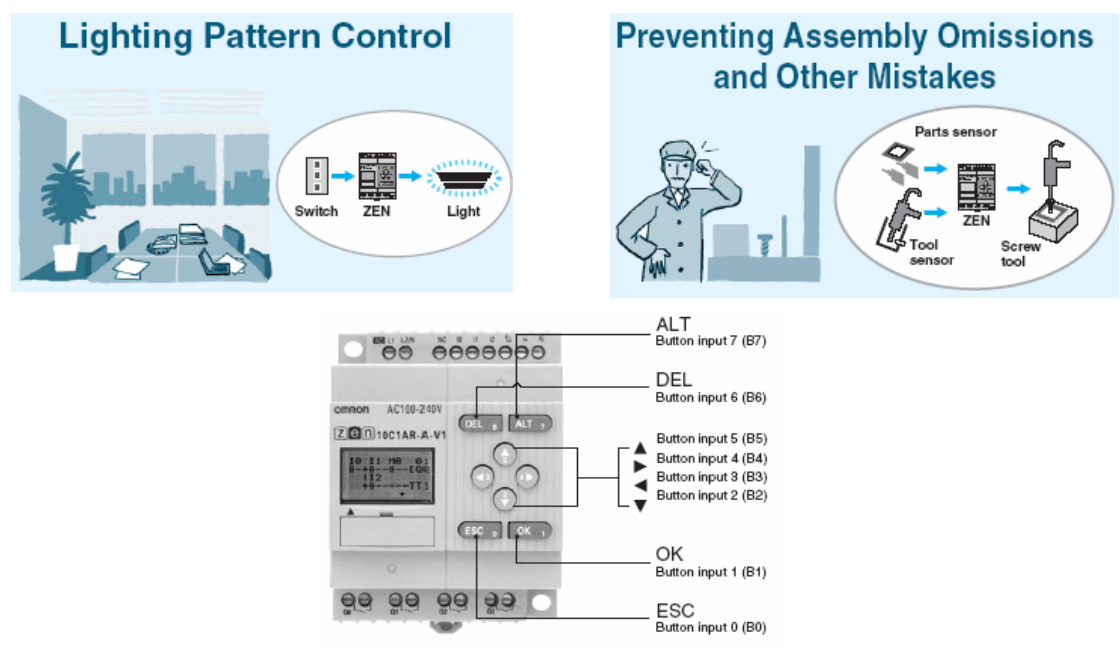

**بخش -1سخت افزار ZEN**

**مشخصات عمومي ZEN :** 

**واحد اصلي** (UNIT CPU (ZEN **داراي 6 عدد ورودي و 4 عدد خروجي مي باشد كه با اضافه نمودن حداكثر سه واحد ديگر** (O/I EXPANSION (**، اين تعداد ورودي و خروجي تا 44 عدد افزايش مي يابد.در شكل زير مشخصات** ZEN **را ملاحظه مي كنيد.** 

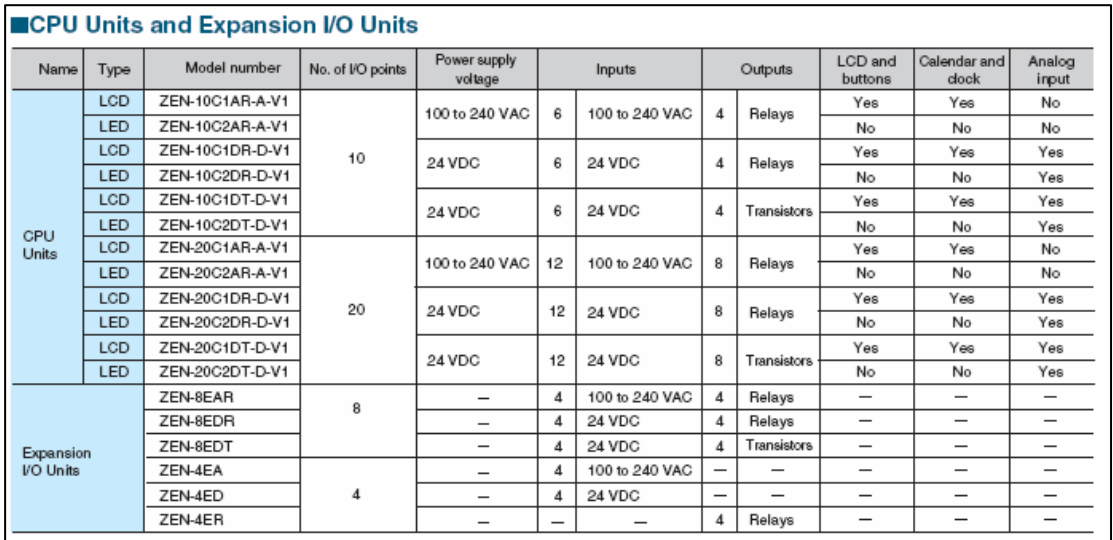

4

**برنامه ريزي** ZEN

**جهت برنامه ريزي** ZEN **دو راه وجود دارد:** 

۱-به طور نرم افزاری و از طریق PC که برنامه بعد از نوشته شدن بوسیله یک کابل به ZEN منتقل می شود. **-2بصورت** LOCAL **و از طريق صفحه كليدهاي روي دستگاه امكان پذير مي باشد.** 

ZEN دارای ۸ کلید جهت برنامه ریزی و کاربردهای عمومی می باشد. برنامه ZEN به روش LAD و از طریق این کلیدها نوشته می شود.LCD موجود در این کنترلر مجهز به نور بوده و امکان برنامه ریزی در محیطهای تاریک نیز **وجود دارد.** 

#### **ماژولهاي EXPANSION**

**زماني كه تعداد ورودي و خروجي** ONBOARD **كافي نباشد مي توان از واحدهاي گسترش يافته استفاده نمود.اين ماژولها توسط رابط موجود به CPU متصل مي شوند.** 

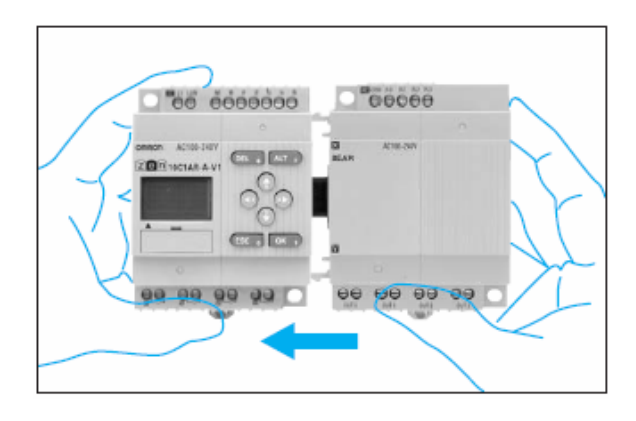

#### **واحد حافظه مجازي**

ZEN دارای یک حافظه اختیاری می باشد که از آن جهت ذخیره برنامه و یا انتقال برنامه به کنترلر های دیگر **استفاده مي شود.اين حافظه قابليت خواندن و نوشتن اطلاعات را دارا مي باشد.** 

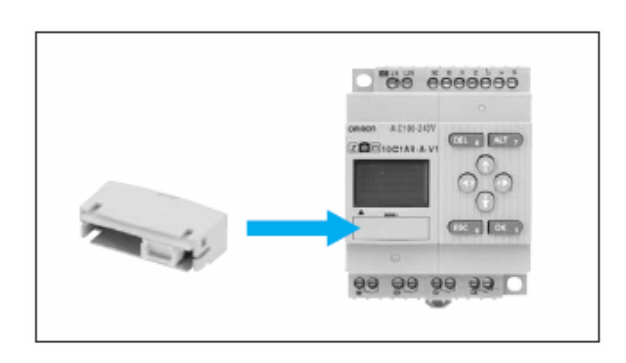

WWW.TCQES.COM Info@Tcqes.com

**در شكل زير واحدهاي اصلي و افزايشي** ZEN **نشان داده شده است.** 

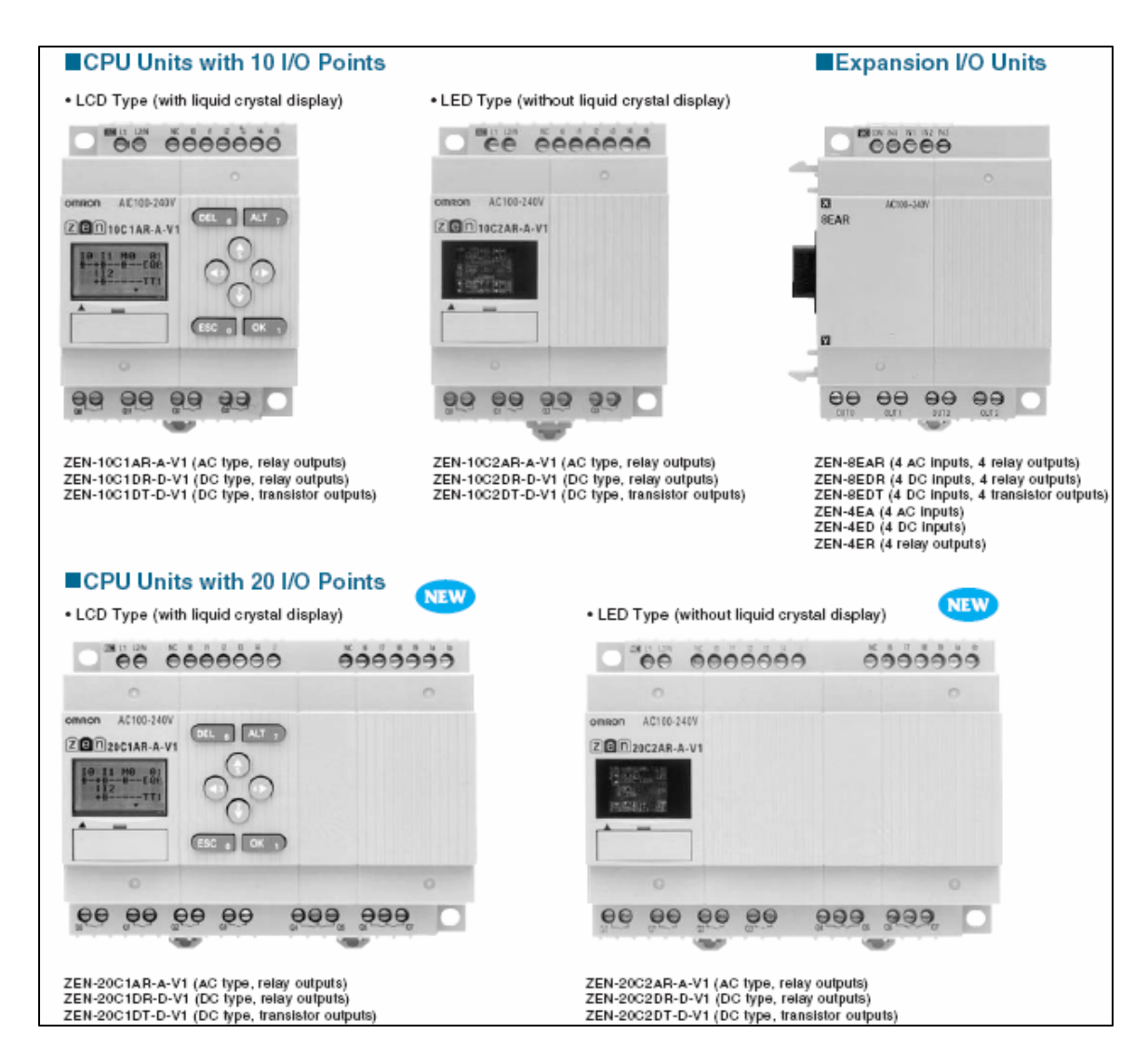

#### **واحدهاي اختياري ZEN**

- **-1**CASSETTE MEMORY **: جهت ذخيره و انتقال برنامه** 
	- **-2**CABLE CONECTING **: جهت ارتباط با كامپيوتر**
- **-3**UNIT BATTERY **: جهت حفظ اطلاعات براي مدت طولاني**
- **-4**SOFTWARE ZEN **: نرم افزار مربوط به برنامه ريزي ZEN**

#### **نحوه سيم بندي :**

ZEN **در دو مدل** AC **و** DC **به بازار عرضه مي شود.در مدل** AC **ولتاژ ورودي بين** VAC 240-100 **و در** مدل DC ، ولتاژ ورودي VDC مي باشد.در مدل DC ، دو ورودي CPU مي تواند بصورت آنالوگ باشد.در **قسمت زير مشخصات مربوط به هر مدل را ملاحظه مي كنيد.** 

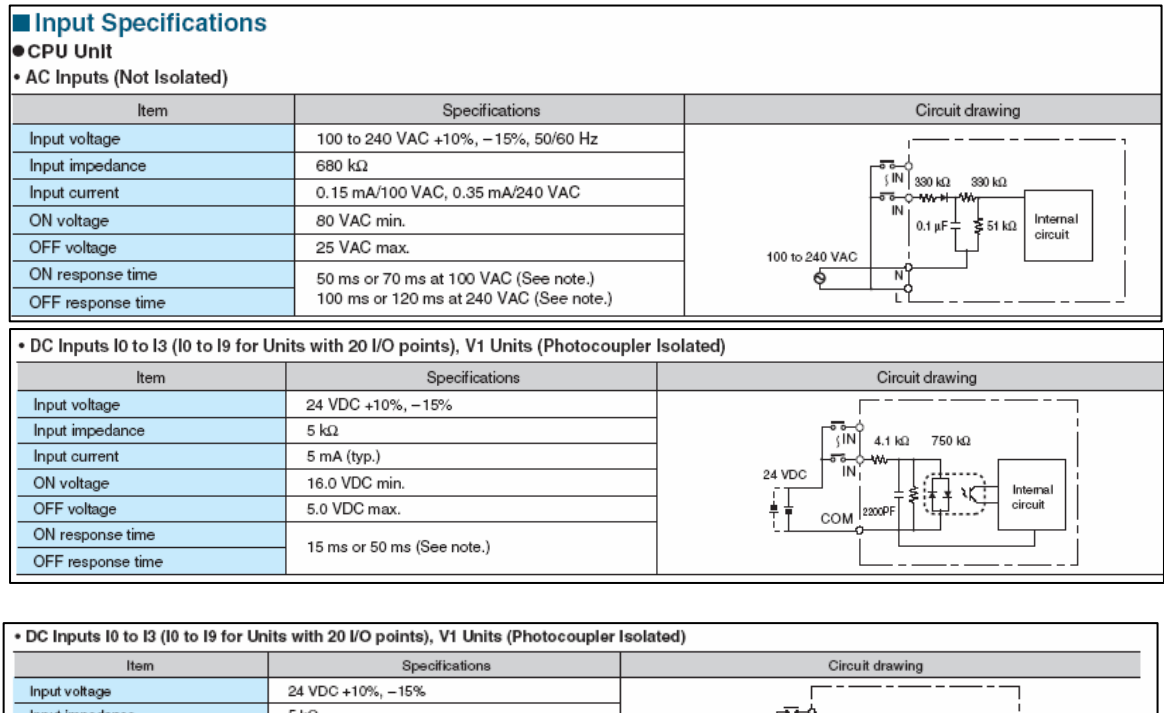

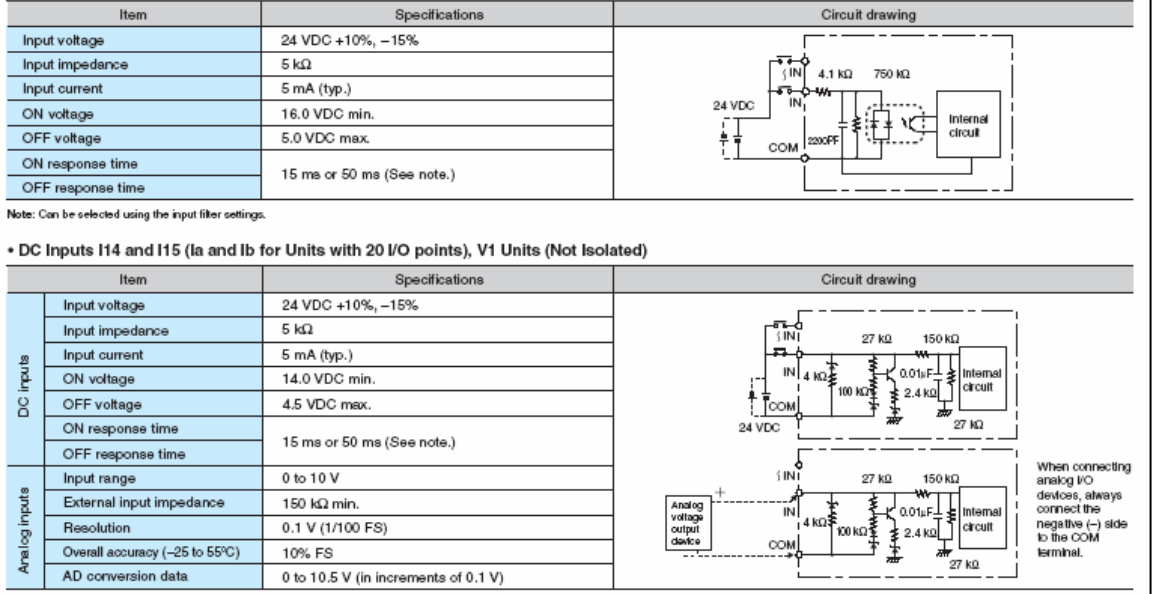

7

## **تغذيه ZEN) مدل AC (**

#### **واحدهاي ورودي**

**در شكل زير نحوه اتصال منبع تغذيه** AC **به** ZEN **و ماژولهاي گسترش يافته را ملاحظه مي نماييد.** 

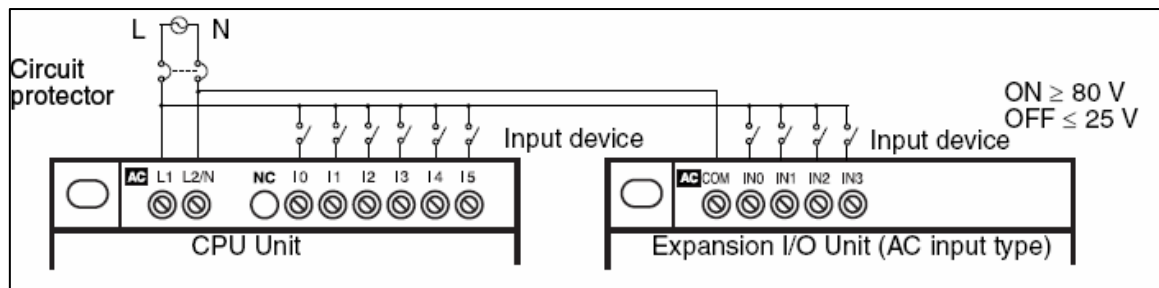

#### **نكاتي در مورد سيم كشي :**

**\*در هنگام وصل تغذيه حتما جهت پلاريته ها را رعايت نماييد. \* حتما در سر راه تغديه از وسايل حفاظتي مانند فيوز استفاده نماييد. \* از اتصال مستقيم سنسورهاي دوسيمه به وروديهاي** AC **خودداري نماييد.جهت اتصال اين سنسورها از يك مدار مقسم ( اهمي) استفاده نماييد.** 

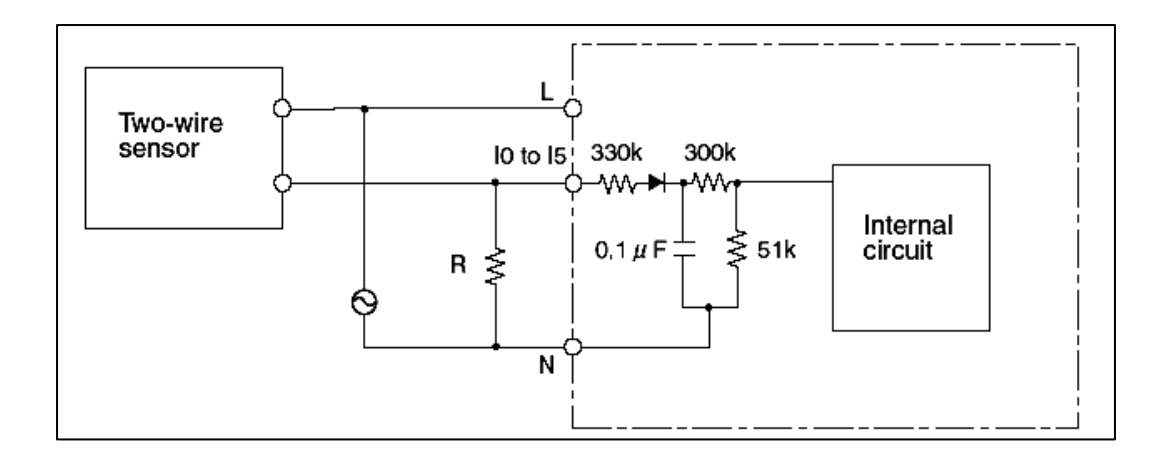

#### **تغذيه ZEN) مدل DC (**

همانطور که قبلا ذکر کردیم در مدلهای DC ، دو ورودی آنالوگ وجود دارند که با نامهای I4 و I5 مشخص **شده اند.** 

رنج مجاز ورودیهای آنالوگ 0 تا 10 ولت می باشد. شکل زیر نحوه اتصال صحیح منبع تغذیه DC را به ZEN **نشان مي دهد.** 

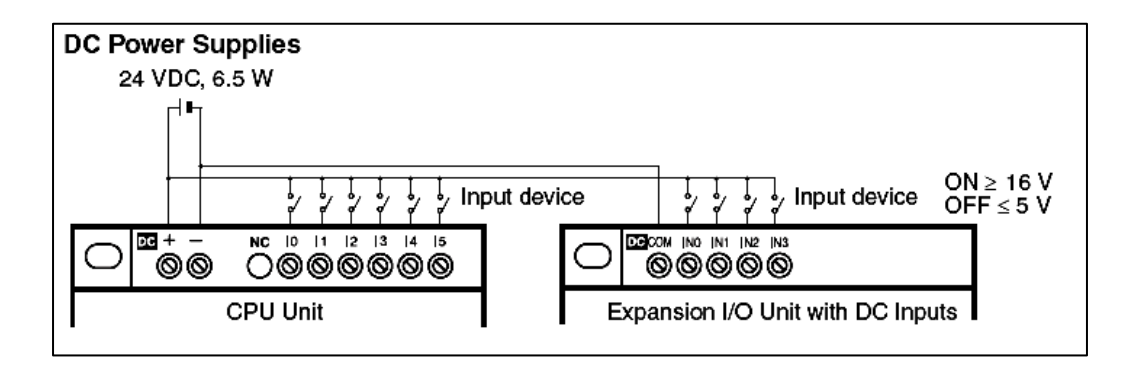

**نحوه اتصال منبع به وروديهاي آنالوگ:** 

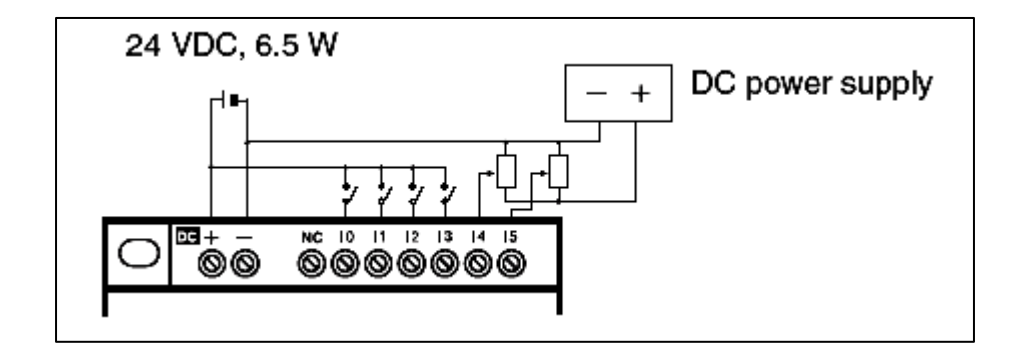

**ولتاژ ارسال شده به وروديهاي آنالوگ مي تواند از يك سنسورآنالوگ (حسگر) باشد.** 

#### **نكاتي در مورد سيم كشي:**

 **\* از اتصال عكس + و – تغذيه به واحد CPU خودداري نماييد. \* حتما ولتاژ مثبت را سر كليدها پل بزنيد. \*سنسورهايي كه داراي خروجي** PNP **هستند را مي توانيد به واحد ورودي متصل نماييد.** 

> WWW.TCQES.COM Info@Tcqes.com

**جهت اتصال سنسورهاي با خروجي** NPN **از مدار زير استفاده نماييد.** 

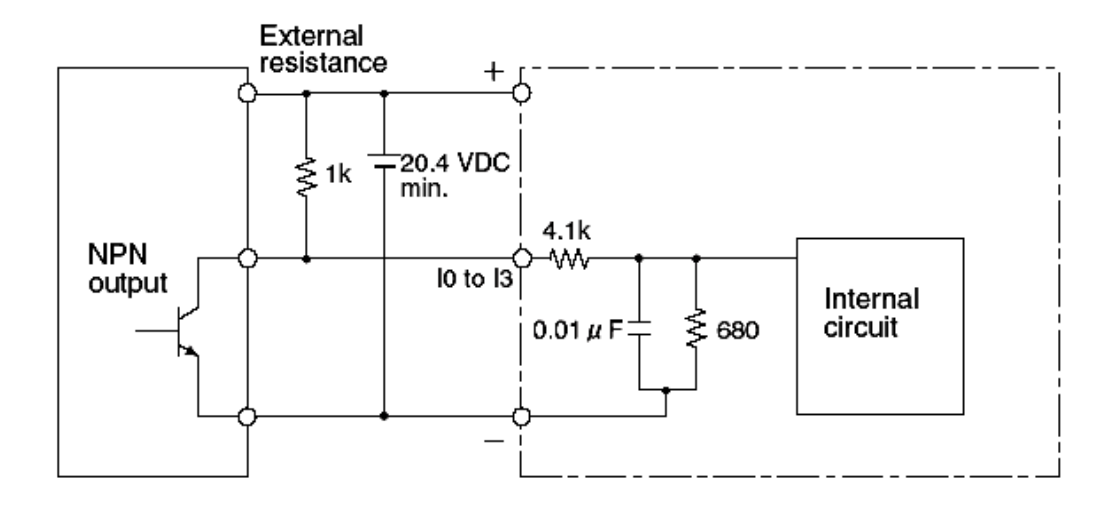

**واحدهاي خروجي :** 

**خروجيهاي رله اي :** 

هر ۴ خروجی رله ای ZEN دارای تیغه مستقل می باشند و هیچ تفاوتی در پلاریته ندارند.در خروجی رله ای فرمان CPU یک رله را فعال می کند و از طریق کنتاکت رله ، خروجی فعال می شود.یکی از مزیتهای خروجی رله ای قطع و وصل ولتاژهای AC و DC در جریانهای بالا می باشد.در شکل زیر نحوه اتصال بار به **اين خروجيها را ملاحظه مي كنيد.** 

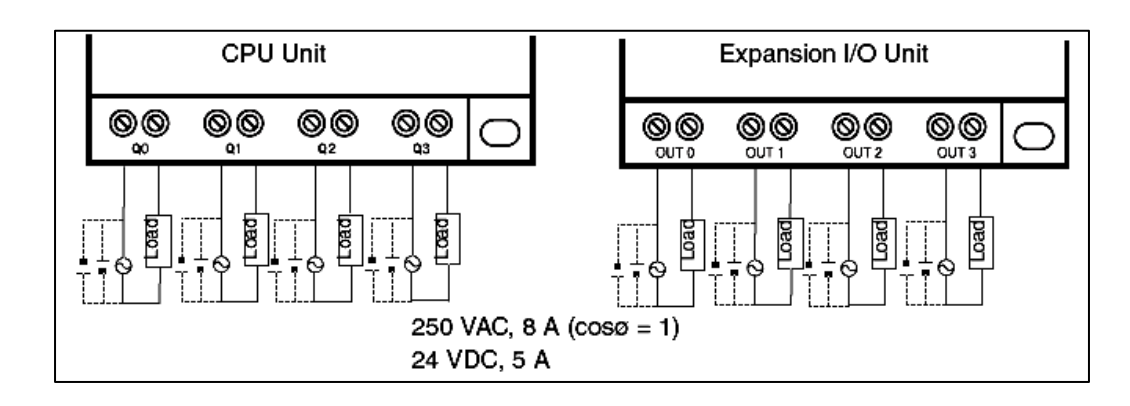

#### **خروجيهاي ترانزيستوري**

در این خروجیها فرمان CPU ، یک ترانزیستور را در داخل فعال می کند و از طریق آن وسیله خروجی فعال می شود.این نوع خروجیها دارای سرعت بیشتری می باشند ولی در برابر شوکهای ناشی از قطع و وصل **بارهاي سلفي و جريانهاي بالا بسيار حساس مي باشند.** 

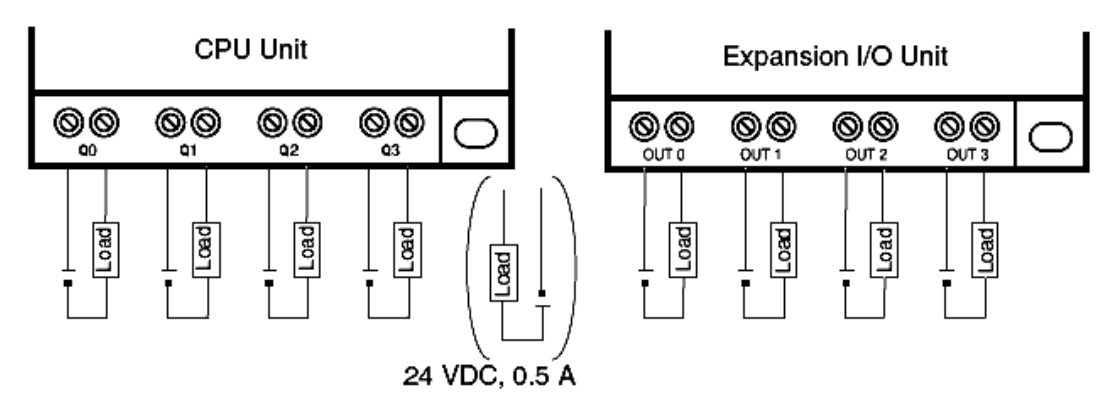

**نكات حفاظتي** 

**به جدول شكل زير دقت نماييد.** 

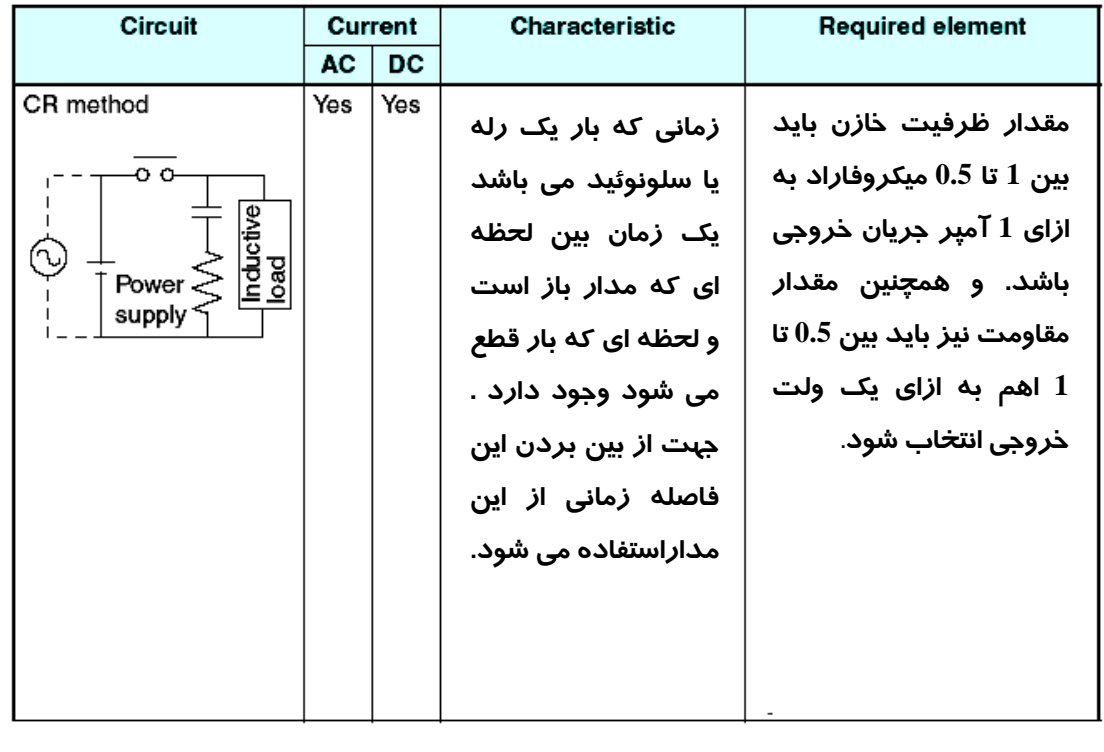

#### **مدار ديودي**

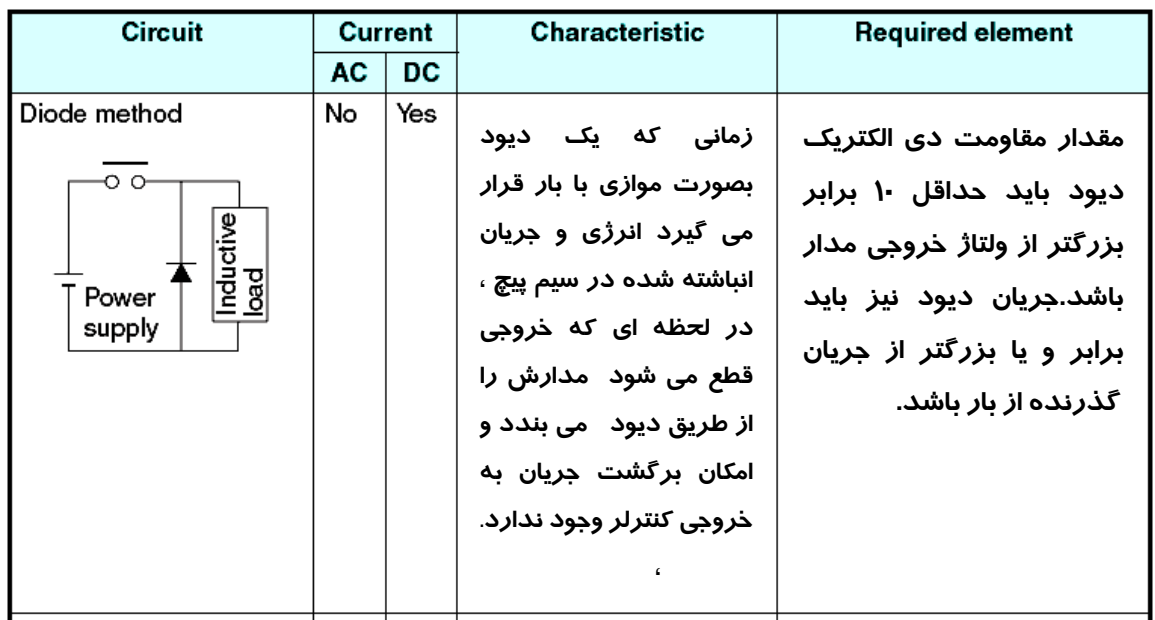

#### **مدهاي عملكرد CPU**

**كنترلر** ZEN **نيز همانند ساير كنترلرها داراي دو مد** RUN **و** STOP **مي باشد. همانطور كه مي دانيد در مد** STOP کنترلر آماده دریافت برنامه می باشد.در این حالت ورودیها و خروجیها خاموش و برنامه کاربر اجرا **نمي شود. زماني كه كنترلر به مد** RUN **سوئيچ مي شود برنامه موجود در داخل حافظه توسط** CPU **پردازش شده و فرمان هاي متناسب با برنامه به خروجيها ارسال مي شود.** 

#### MEMORY BACKUP

**برنامه نوشته شده توسط كاربر در حافظه** EEPROM **سيستم ثبت و ذخيره مي شود. لذا اين اطلاعات حتي در حالتي كه سيستم براي يك دوره طولاني خاموش باشد از دست نخواهد رفت.**  اما این وضعیت در مورد بعضی ۖ اطلاعات متفاوت می باشد و در خازن درونی سیستم بیش از دو روز ذخیره **نمي گردد. پيشنهاد مي شود جهت نگهداشتن بيشتر اينگونه اطلاعات از واحد اضافه شونده باطري استفاده گردد. عمر حفظ اطلاعات با كارت اضافه شونده باطري فوق 10 سال مي باشد.**  علاوه بر آن توسط این واحد می توان به راحتی برنامه موجود در ZEN را ذخیره و یا آز آن کپی گرفت و به **كنترلر ديگر منتقل نمود.** 

#### **بخش 2 – برنامه نويسي ZEN**

**همانطور كه در بخش قبلي گفته شد جهت پروگرام كردن** ZEN **از روش** LAD **يا نردباني در نرم افزار استفاده** می شود. این روش برنامه نویسی بسیار ساده می باشد و کاربر تنها باید شماره تایمر و سایر پارامترها را انتخاب **نموده و مقادير (**VALUE SET **(را وارد نمايد.** 

#### **نحوه آدرس دهي در ZEN**

هر یک از تیغه های ورودی ZEN با نامهای I2 ، I1 ، I0 و… و تیغه های خروجی آن نیز با نامهای Q1 ، Q0 **و..مشخص شده اند.** 

#### **دستورات بيتي:**

همانطور که می دانید در روش LAD ، کنتاکت در حالت عادی باز و بسته را مطابق شکل زیر نمایش می دهند.

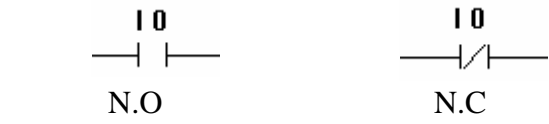

**در** ZEN **از نماد شكل زير، جهت نمايش كويل خروجي لحظه اي مي باشد.** 

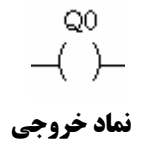

مثال۱: فرض نمایید می خواهیم توسط ورودی I0 (کلید) ، خروجی Q0 (موتور) را بصورت لحظه ای وارد مدار **كنيم.** 

اگر به دیاگرام شکل مقابل کمی دقت کنیم متوجه خواهید شد که زمانی که ورودی غیر فعال می شود ، در همان لحظه نیز خروجی قطع شده است.این مطلب بیانگر این است که خروجی Q0 بصورت لحظه ای وارد مدار می شود.

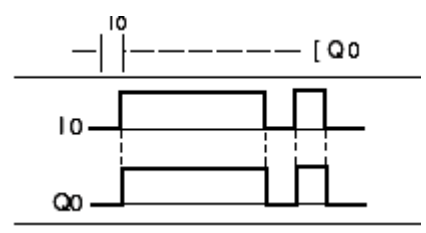

#### **مثال 2**

فرض نمایید جهت راه اندازی یک دستگاه از دو کلید S1 و S2 استفاده می شود. این دستگاه زمانی کار می کند **كه هر دو كليد فعال باشند و زماني كه حتي يك كليد قطع شود دستگاه خاموش گردد.** 

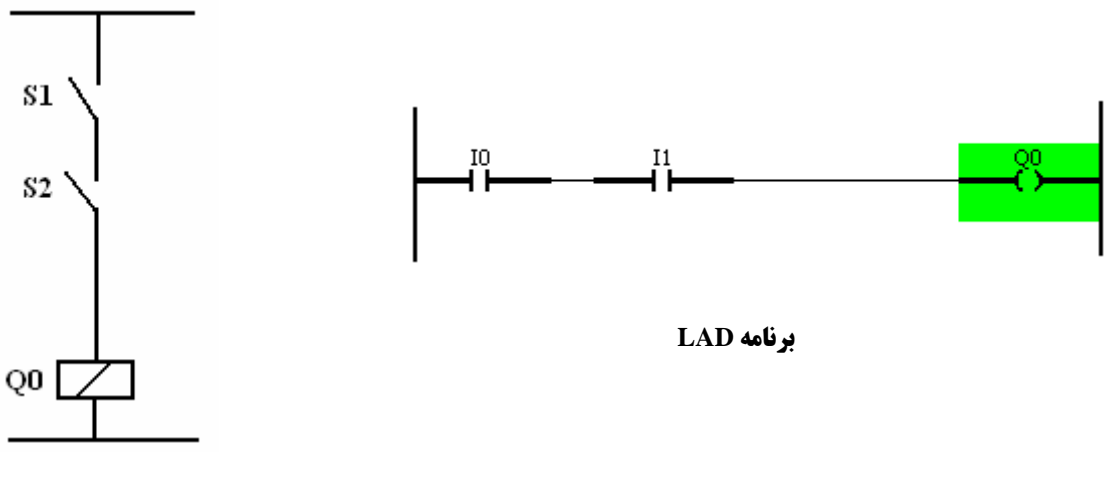

 **نماد مداري** 

SET/RESET **دستورات**

زمانی که بخواهیم کلیدی برای یک لحظه فشرده شود تا دستگاهی شروع به کار نماید از دستور SET استفاده **مي نماييم. عملكرد اين دستور مشابه تيغه نگهدارنده در مدارت فرمان مي باشد. همچنين توسط ورودي** RESET **مي توان حالت** SET **را خنثي يا به عبارت ديگر خروجي را غير فعال نمود.** 

**در** ZEN **جهت نمايش اين دستورات از نماد شكل زير استفاده مي شود.** 

$$
\overset{\circ}{\mathsf{R}}^{\mathsf{C}^0}
$$

 **نماد RESET نماد SET**

Q<sub>0</sub> (S)

WWW.TCQES.COM Info@Tcqes.com

**دياگرامهاي شكل زير نحوه عملكرد اين دو دستور را بصورت واضح تر نشان مي دهد.**

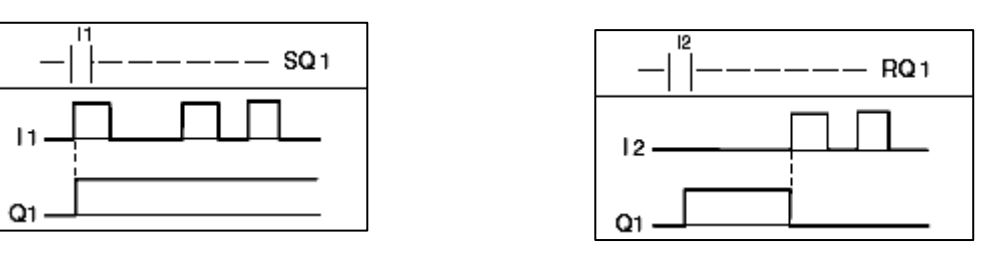

 **دياگرام عملكرد RESET دياگرام عملكرد SET**

**مثال 3** 

پروزه شکل زیر را فرض نمایید. نحوه کار بدین صورت است که با فشردن استارت اول موتور مربوط به تسمه نقاله ۱ شروع به حرکت می کند و بعد از حرکت آن می توانیم با فشردن استارت دوم موتور مربوط به تسمه ۲ را وارد مدار کنیم.یعنی موتور دوم هرگز زودتر از موتور اول نباید روشن گردد.ضمنا با فشردن کلید استپ هر دو **موتور خاموش شوند.**

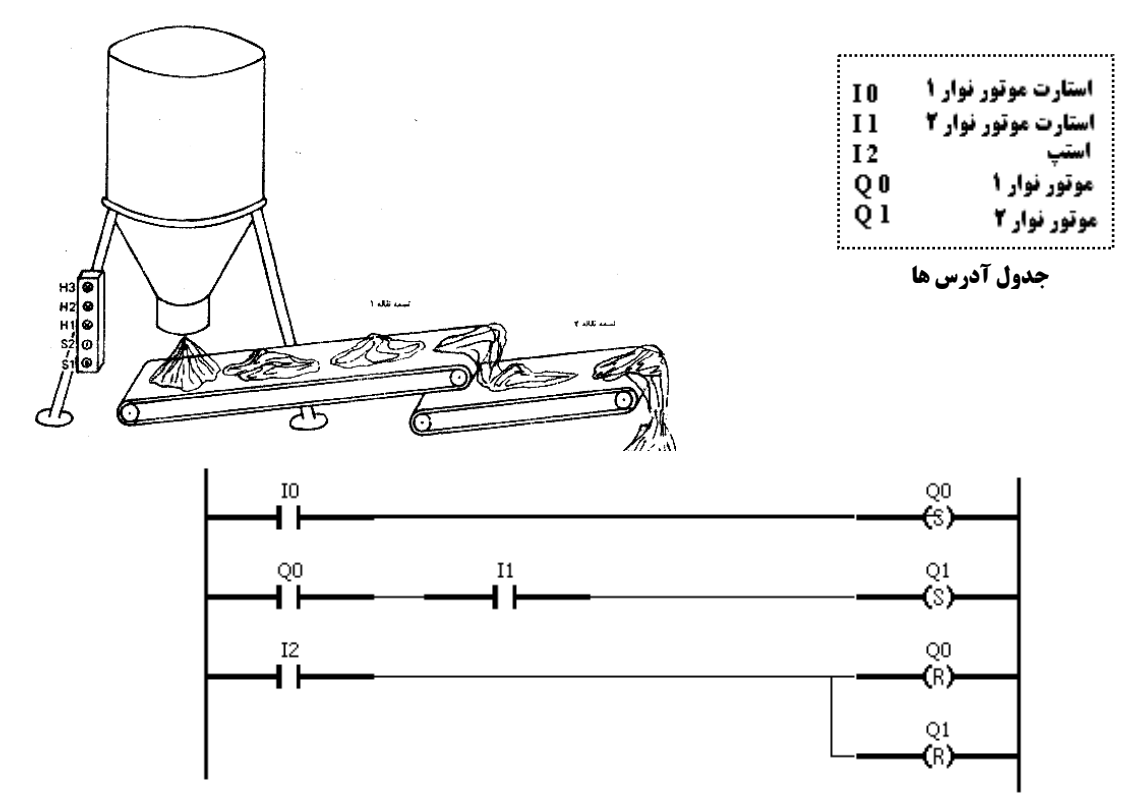

#### **نحوه آدرس دهي ورودي –خروجي ماژولهاي افزايشي**

**زماني كه از ماژولهاي گسترش يافته** EXPANSION **استفاده مي كنيم ، آدرس** O**/**I **ها با نامهاي** X **و** Y **مشخص مي شوند.** 

$$
\mathcal{L}^{\text{vo}} \rightarrow
$$

$$
\overset{\times o}{\longrightarrow} \overset{\text{}}{\longleftarrow}
$$

 **خروجي مازول EXPANSION ورودي مازول EXPANSION**

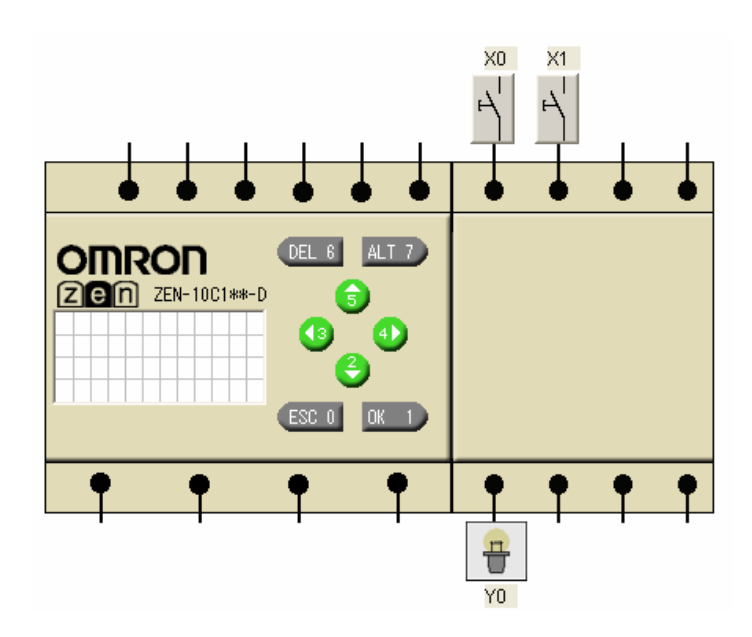

#### **رله داخلي (كمكي)**

در برخی مواقع در برنامه نیاز به رله های کمکی می باشد.این رله ها ماهیت فیزیکی ندارد و فقط در داخل برنامه به کار می روند. یکی دیگر از کاربردهای این دستور این است که می توانیم نتیجه بعضی منطق ها را به این حافظه ها منتقل کنیم و در مواقع لازم در سطرهای بعدی برنامه آن را فراخوانی نماییم.در شکل زیر **نمادها و حالتهاي موجود با اين رله را ملاحظه مي كنيد.**

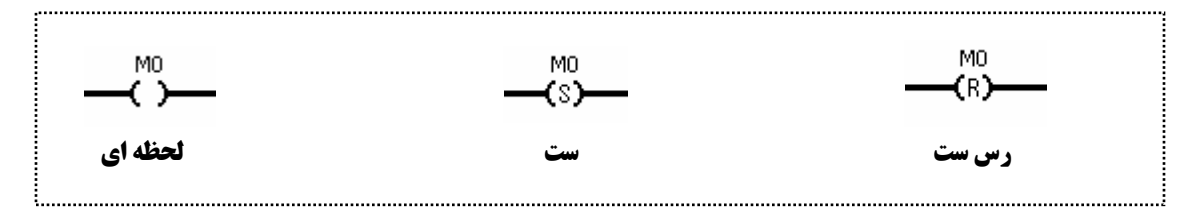

#### **راهنماي جامع كنترلرهاي ZEN مولف:مهندس اكبر اويسي فر**

#### **رله خودنگهدار (**RELAY HOLDING**(**

در برنامه نویسی یکسری از بیتها با حرف H نمایش داده می شوند. از این دستورات همانند سایر دستورات در برنامه نویسی به عنوان یک بیت از حافظه استفاده می شود.تنها تفاوتی که این دستور با سایر دستورات دارد این است که با قطع شدن برق ZEN ، این بیت وضعیت قبلی خود را حفظ می کند.یا به عبارت دیگر این بیت H **اطلاعاتش پايدار مي باشد.**

#### **مثال4**

**در يك مته صنعتي از دو موتور** 1M **و** 2M **استفاده شده است. موتور** 1M **مربوط به پمپ روغن و موتور** 2M مربوط به موتور اصلی می باشد.طرز کار بدین صورت می باشد که موتور اصلی زودتر از پمپ روغن نمی تواند روشن شود ،یعنی زمانی که پمپ روغن روشن بود بتوایم موتور را وارد مدار کنیم.بعد از روشن شدن موتور دیگر نیازی به روشن بودن پمپ نمی باشد و موتور می تواند فرمان قطع پمپ را صادر نماید.با فشردن کلید استپ کل **مدار قطع شود.** 

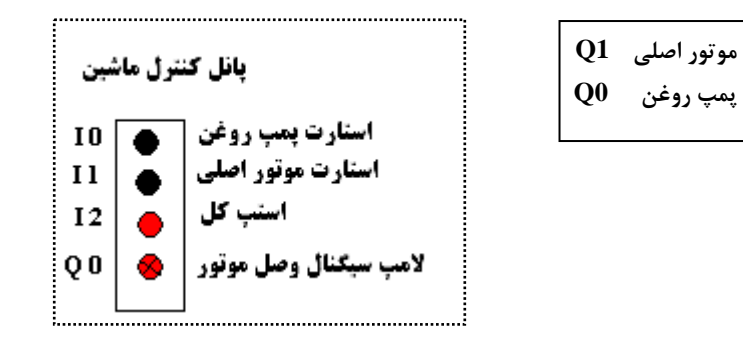

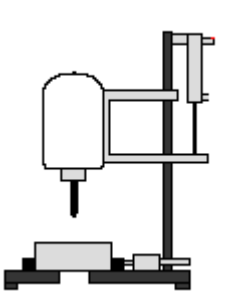

**ماشين سوراخ كاري**

**برنامه كنترلي:**

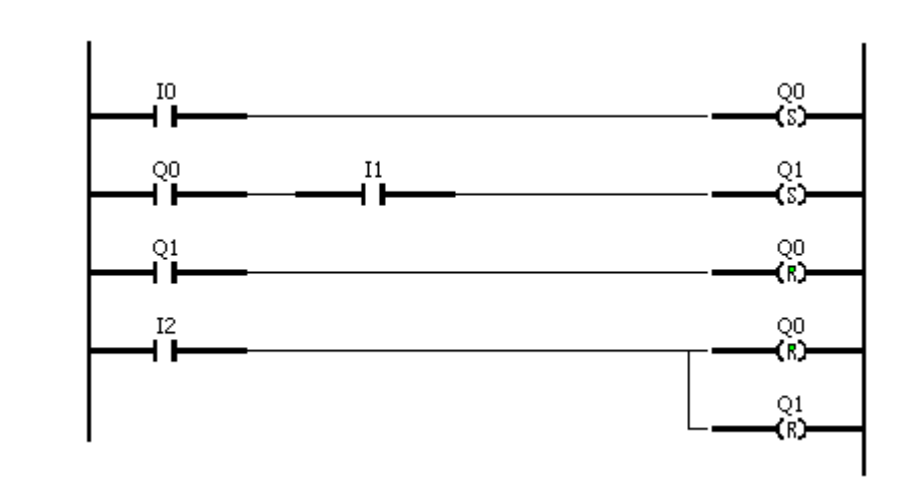

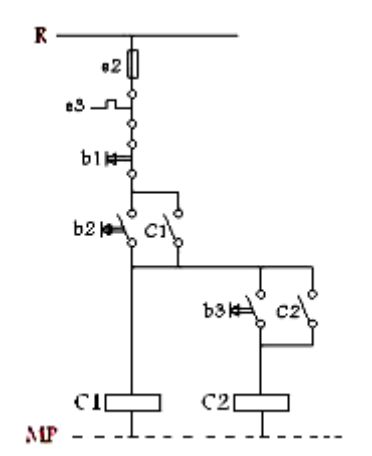

#### **تايمرها TIMER**

همانطور که می دانید تایمرها یکی از دستورات مهم در برنامه نویسی می باشند.در صنعت هر جا که نیاز به زمان می باشد از تایمرها استفاده می شود. در ZEN نیز همانند سایر کنترل کننده ها ، دستورات و توابع مربوط به **تايمرها در انواع مختلف تعريف شده است.** 

**در ZEN چهار نوع تايمر (توابع زماني)وجود دارد:** 

- ON-DELAY TIMER-1 X
- OFF –DELAY TIMER-2  $\blacksquare$
- ON-SHOT PULSE-T Ō
- FLASHING PULSE-4  $\mathbf F$

#### **تنظيم مقدار زمان براي تايمرها**

**در جدول شكل زير حداكثر مقدار زمان براي تايمرها نشان داده شده است.** 

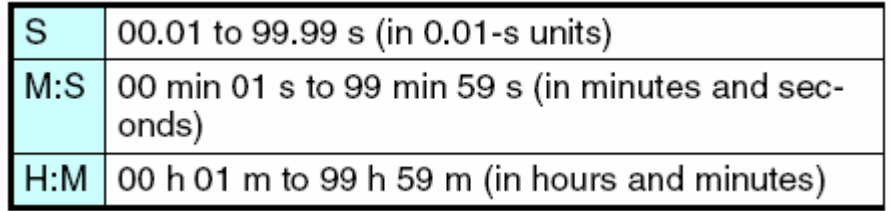

#### **-1**TIMER DELAY-ON**) تاخير در وصل)**

این تایمر یک تایمر تاخیر در وصل می باشد.یعنی با فعال شدن تایمر ، زمان شروع می شود و پس از سپری شدن زمان مورد نظر می توان یک خروجی را تحت تاثیر قرار داد. اگر بعد از فعال شدن خروجی ورودی **غيرفعال شود خروجي نيز قطع مي گردد.به دياگرم شكل زير توجه نماييد.** 

اگر قبل از رسیدن به زمان مورد نظر، ورودی غیرفعال شود تایمر از کار می افتد. به همین دلیل می توان نتیجه **گرفت كه اين تايمر هم به لبه بالارونده و هم به لبه پايين رونده ورودي حساس مي باشد.** 

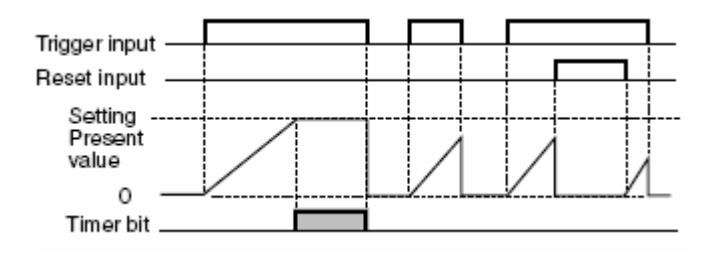

WWW.TCQES.COM Info@Tcqes.com

#### **-2TIMER DELAY –OFF) تاخير در قطع)**

خروجی این تایمر با فعال شدن ورودی فعال می شود. ولی مبنای شمارش زمان لبه پایین رونده ورودی می باشد. یعنی زمانی که ورودی قطع می شود زمان شروع شده و پس از سپری شدن آن خروجی قطع می گردد. در نتیجه خروجی این تایمر فقط به لبه پایین ورنده ورودی حساس می باشد.در شکل زیر دیاگرام **حركت اين تايمر را ملاحظه مي كنيد.** 

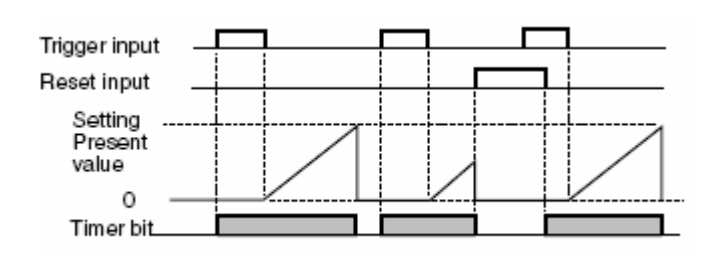

#### **-3**PULSE SHOT-ON**)تاخير در قطع)**

خروجی این تایمر فقط به لبه بالارونده ورودی حساس می باشد.یعنی کافیست که ورودی برای یک لحظه فعال شود تا تایمر شروع به کار نماید. پس از سپری شدن زمان مورد نظرخروجی غیر فعال می شود. این تایمر به تایمر راه پله معروف می باشد.به عبارت دیگر در صورتی که در مدت زمانی کمتر از زمان تنظیم شده در ورودی S یک لبه پایین رونده داشته باشیم ،این لبه بر خروجی بی تاثیر بوده و پس از گذشت مدت زمان ،خروجی غیر **فعال مي شود.** 

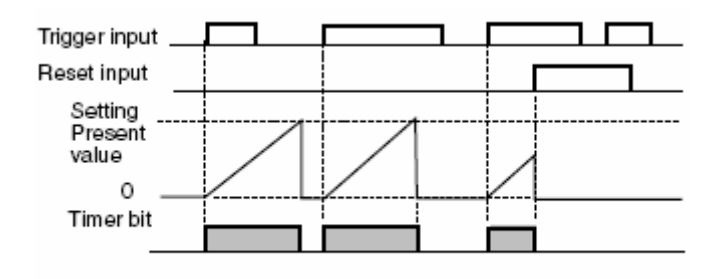

#### **(فلاشر(**FLASHING PULSE **-4**

در این تایمر به شرط فعال بودن ورودی می توان در یک خروجی پالسهایی با عرض متفاوت و دلخواه ایجاد **نمود. اگر ورودي اين تايمر غير فعال شود تايمر نيز قطع مي گردد.** 

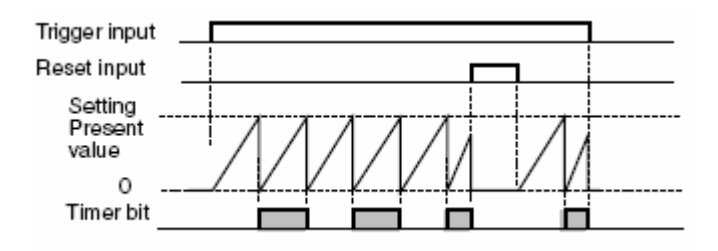

نکته: در همه تایمرها یک وجه مشترک وجود دارد و آن این است که زمانی که پالس ری ست به این تایمرها داده **شود ، هم مقدار تايمر و هم خروجي آن غيرفعال مي شوند.** 

در ضمن لازم است این نکته را نیز یادآور شویم که تیغه های تایمرها می تواند به دو حالت شکل زیر در برنامه **قرار بگيرد.** 

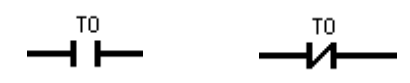

**مقدار زمان مورد نياز براي تايمرها از طريق نرم افزار و در قسمت** Valu**e** Setting Time **تنظيم مي گردد.** 

#### **مثال:**

پروژه شکل زیر را در نظر بگیرید. طرز کار آن بدین صورت است که ایراتور با فشردن کلید استارت ، موتور مربوط به نوار نقاله را روشن می کند. پس از روشن شدن موتور، قطعه به طرف مقابل حرکت و پس از رسیدن و برخورد به میکروسوئیچ B در ته مسیر متوقف می شود. در این لحظه با فرمان به بوبین یک شیر برقی، سیلندر پایین آمده و ۱۰ ثانیه روی قطعه عمل حک کردن را انجام می دهد. پس از سپری شدن ۱۰ ثانیه بصورت خودکار سیلندر بالا رفته و موتور بصورت چپگرد جسم را به محل اولیه بازگرداند. از دو میکروسوئیچ A و B جهت **محدود كردن حركت موتور در دو طرف استفاده شده است.** 

### **راهنماي جامع كنترلرهاي ZEN مولف:مهندس اكبر اويسي فر**

**شكل پروژه :** 

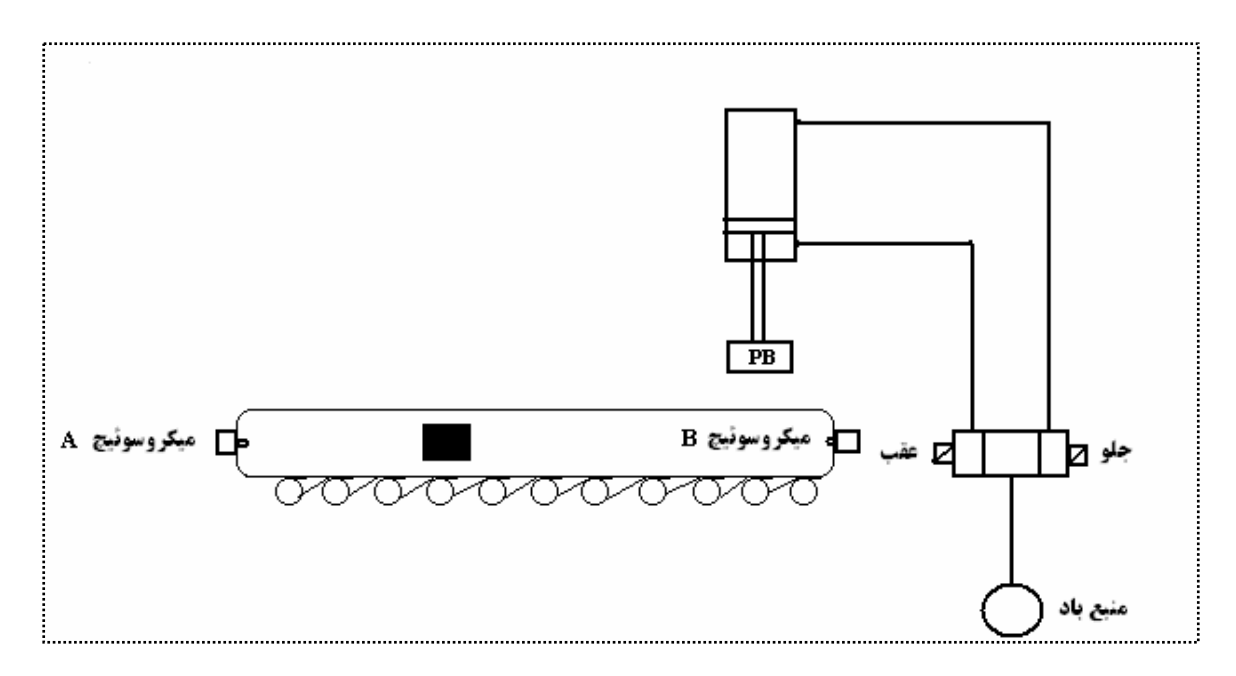

**نكات:** 

**\*زماني كه كنتاكتور مربوط به راستگرد فعال است ، كنتاكتور مربوط به چپگرد به هيچ وجه نبايد فعال شود و بالعكس \*زماني كه** 3I **فشرده شد كل مدار قطع گردد. \* به صورت پيش فرض در ابتدا كنتاكتور** 0Q **وارد مدار شود.** 

**استارت موتور 0I I1 A ميكروسوئيچ I2 B ميكروسوئيچ استپ كل مدار 3I كنتاكتور چپگرد 0Q كنتاكتور راستگرد 1Q بوبين شيربرقي (جلو ) 2Q بوبين شير برقي (عقب) 3Q تايمر 0T**

**برنامه كنترلي** 

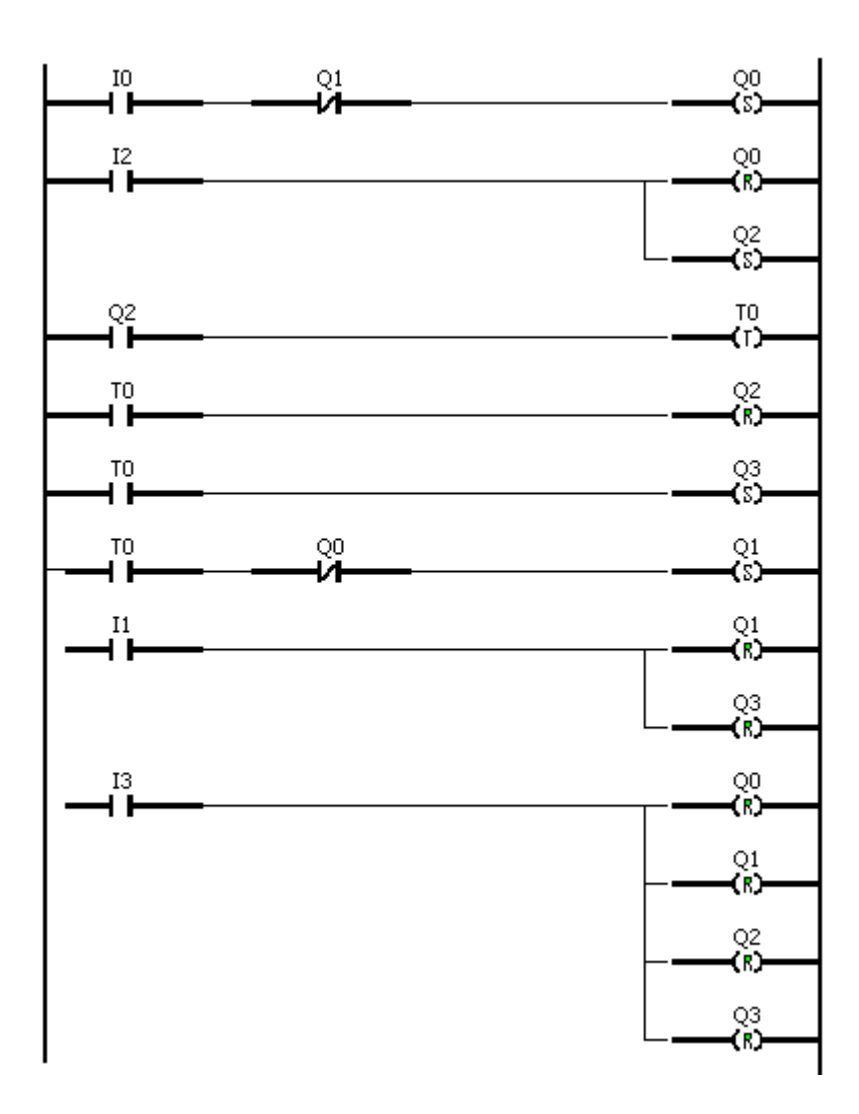

22

**البته در پروسه هاي صنعتي جهت كنترل كورس سيلندر مي توان از دو سنسور در دو طرف سيلندر استفاده نمود**

#### **تايمر ماندگار** TIMER HOLDING

اين تايمر با قطع برق ZEN و يا قطع شدن فعال كننده تايمر ، مقدارش حفظ مي شود.اين تايمر براي اينكه مجددا شروع به کار کند باید یکبار ری ست گردد. نماد برنامه نویسی این تایمر در شکل زیر نشان داده شده **است.** 

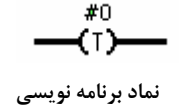

ضمنا لازم است این نکته را نیز یادآور شویم که این تایمر یک تایمر تاخیر در وصل می باشد.

#### **تايمر هفتگي** TIMER WEEKLY

**از اين تايمر براي مدت مشخصي در طول هفته استفاده مي شود.در قسمت تنظيمات اين تايمر چندين پارامتر وجود دارد كه توسط كاربر بايد تعريف شوند.** 

> @0 ⊣⊺ĭ⊢

 **نماد برنامه نويسي** 

DAY START **:در اين قسمت روز شروع به كار تايمر تعيين مي شود.**  DAY END :**در اين قسمت روز اتمام كار تايمر تعيين مي شود.**  TIME START :**در اين قسمت ساعت شروع به كار تايمر مشخص مي شود.**  TIME END :**در اين قسمت ساعت اتمام كار تايمر مشخص مي شود. شكل زير مثالي از كاركرد اين تايمر را بر روي دياگرام نشان مي دهد.** 

#### 4 Weekly Timer Operation

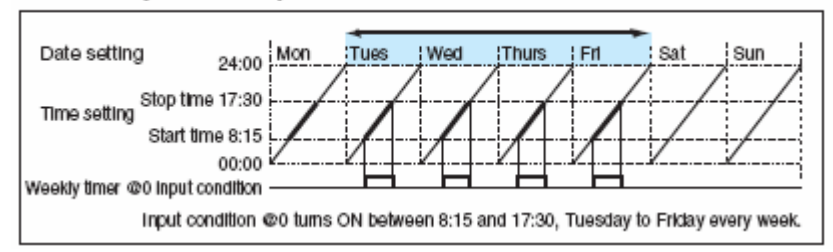

در شکل فوق همان طور که ملاحظه می کنید یک خروجی |زساعت ۸:۱۵ تا ۱۷:۳۰ فعال است.این سیکل از **روز** TUESDAY **شروع و تا روز** FRIDAY **ادامه پيدا مي كند.** 

#### **شمارنده ها COUNTER**

شمارنده ها نیز یکی دیگر از دستورات مهم و کاربردی در برنامه نویسی می باشند.در صنعت هر جا که نیاز **به شمارش باشد از شمارنده ها استفاده مي شود. شمارنده ها داراي يك پارامتر به نام** Set Counter Value **مي باشند. زماني كه مقدار شمارنده به عدد تنظيم شده در اين پارامتر برسد خروجي فعال مي گردد.** 

شمارنده ها قابلیت شمارش به سمت بالا و پایین را با توجه به وضعیت ورودی DIR را دارند.زمانی که 0=DIR **باشد شمارنده به صورت صعودي و اگر** 1=DIR **باشد شمارنده بصورت نزولي عمل مي كند.پالسها جهت شمارش به ورودي** CNT **اعمال مي شوند. در شكل زير نماد و دياگرام عملكرد شمارنده را ملاحظه مي كنيد.** 

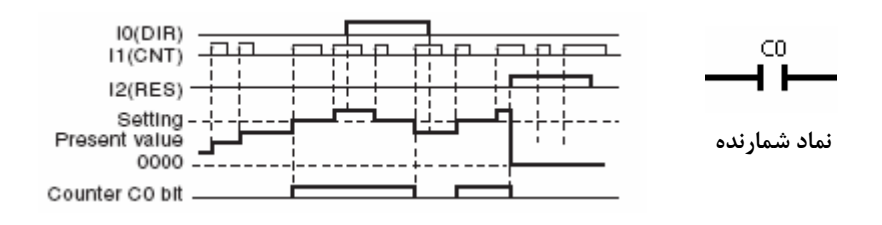

**نكته** 

**زماني كه مقدار شمارنده بزرگتر يا مساوي** CV) VALUE COUNTER ( **شود خروجي فعال گردد.** 

#### **مثال:**

برنامه طرح نمایید که با فعال کردن ورودی استارت شمارنده ای از صفر شروع به شمارش نماید و به محض رسیدن مقدار شمارنده به عدد ۱۲ ، شمارنده ری ست شده و مجددا از صفر شروع به شمارش نماید.

**حل: براي اينكه شمارنده بصورت خودكار عمل شمارش را انجام دهد ، نياز به پالسهايي با عرض يكسان داريم.جهت توليد اين پالس از تايمر** PULSE FLASHING **استفاده مي نماييم .سپس پالسهاي توليد شده** را به یک M (رله داخلی) منتقل و خروجی این رله را به ورودی شمارنده متصل می نماییم.حال شمارنده بالا شمار شروع به شمارش کرده و بمحض رسیدن شمارنده به عدد ۱۲ رله داخلی M2 فعال شده و با فعال شدن 2M **، شمارنده ري ست مي شود و اين عمل بصورت سيكلي تكرار مي گردد.** 

**برنامه كنترلي** ZEN **:** 

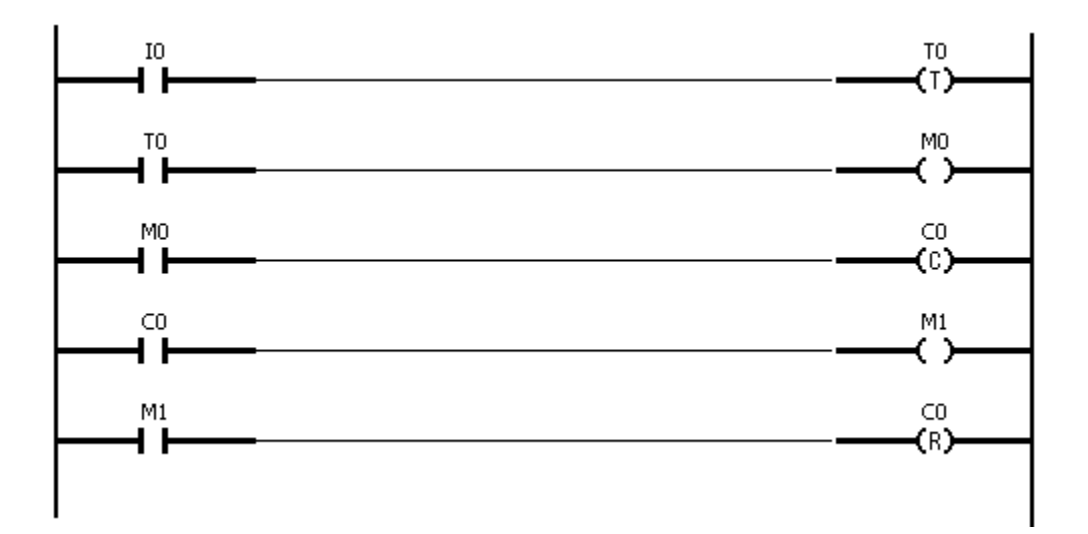

#### **استفاده از كليدهاي** ZEN **به عنوان ورودي:**

 **كاربردهاي كليدهاي روي** ZEN **:** 

**-1جهت برنامه ريزي كردن** ZEN **بدون نياز به كامپيوتر شخصي و كابل رابط -2از اين كليدها مي توان در برنامه به عنوان ورودي استفاده نمود.** 

ZEN **داراي <sup>8</sup> كليد مي باشد كه مطبق شكل زير نامگذاري مي شوند.** 

**زماني كه از كليدهاي** ZEN **جهت برنامه ريزي استفاده مي شود از كليدهاي** KEYS CURSOR **جهت حركت بين منوها و خطهاي برنامه استفاده مي كنيم.** 

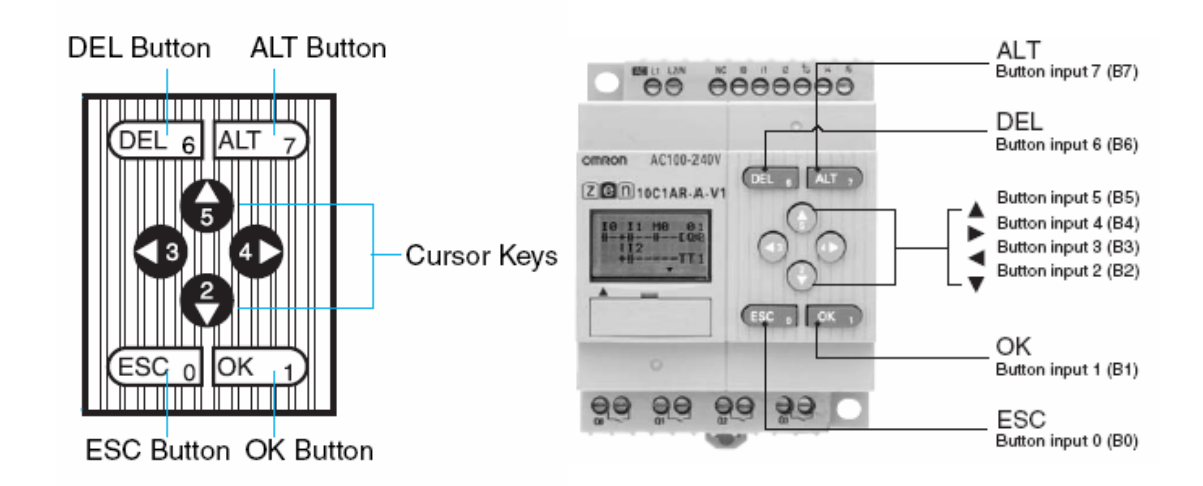

**زماني كه بخواهيم از كليدهاي** ZEN **به عنوان ورودي در برنامه استفاده كنيم ، بايد تيغه اي مطابق شكل زير ايجاد نماييم.** 

$$
\overset{\scriptscriptstyle{B0}}{\longrightarrow}
$$

اگر به شکل صفحه قبل دقت نمایید ،ملاحظه می کنید که هر کلید با یک شماره مشخص شده است.در برنامه **نويسي نيز جهت فراخواني هر كليد، شماره مربوط به آن را در قسمت تنظيمات وارد مي نماييم.** 

#### **مثال:**

**مي خواهيم با فشردن كليد** OK **بر روي** ZEN **،موتور روشن و با فشردن كليد** ESC **موتور خاموش شود.** 

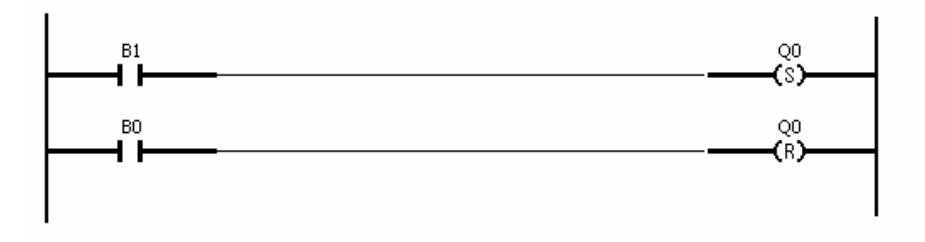

**كليد** OK **داراي شماره** 1 **و كليد** ESC **شماره** 0 **مي باشد.(مطابق شكل صفحه قبل)** 

#### **تايمر سالانه** TIMER CALENDER

از این تایمر برای مدت زمان مشخصی در طول سال یا ماه استفاده می شود.در قسمت تنظیمات این تایمر **پارامترهاي زير بايد توسط كاربر تعريف گردند.** 

> Date Month Start :**در اين قسمت شروع ماه و روز كار تايمر در سال تعريف مي شود**  Date Month End :**در اين قسمت اتمام ماه و روز كار تايمر ،در سال تعريف مي شود.**

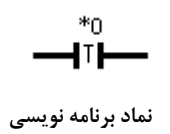

**در شكل زير دياگرام عملكرد اين تايمر را ملاحظه مي نماييد.** 

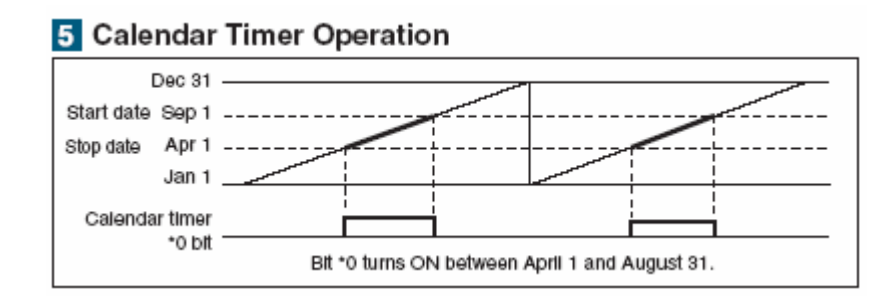

#### **دستورات آنالوگ**

**در مدل** DC **كنترلر** ZEN **دو ورودي آنالوگ با نامهاي** 4I **و** 5I **وجود دارند. سيگنال آنالوگ مي بايست به صورت** DC) V 0.0 تا V 10.0 **( به اين ورودي ها ارسال شوند. نتيجه مقايسه توسط بيتهاي** 0A **تا** 3A **نمايش داده مي شود.** 

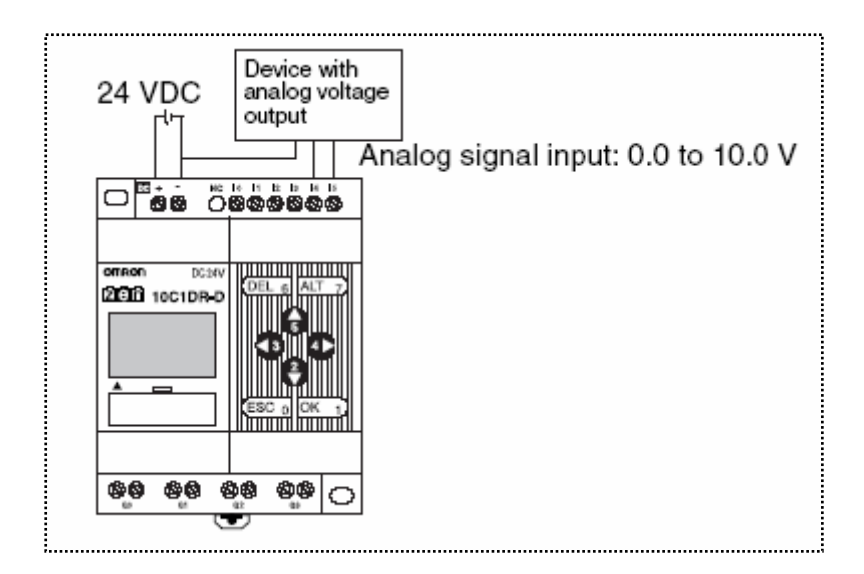

**نكته:** 

**سيگنال آنالوگ منفي به هيچ وجه نبايد وارد** ZEN **شود. در صورت ورود ، مدارات داخلي** ZEN **آسيب مي بيند.** 

#### **مقايسه گر آنالوگ:**

**در** ZEN **دو دستور مقايسه وجود دارد:** 

**-1بزرگتر مساوي =< -2كوچكتر مساوي =>** 

**عمليات مقايسه مي تواند به سه حالت تعريف شود:** 

I5 - ثابت -3 I4 – ثابت - 2 I4-I5 -1

در حالت ۱ دو ورودی آنالوگ I4 و I5 با هم مقایسه می شوند و فرمانهای متناسب را به خروجی ارسال **مي كنند. در حالت 2 ورودي آنالوگ** 4I **مي تواند با يك عدد (معادل ولتاژ ورودي) مقايسه شود. در حالت 3 ورودي آنالوگ** 5I **مي تواند با يك عدد (معادل ولتاژ ورودي)مقايسه شود.** 

**مثال** 

فرض نمایید یک حسگر ، کمیت آنالوگی را در یک پروسه صنعتی۔اندازه گیری می کند. می خواهیم برنامه **اي بنويسيم كه وقتي ولتاژ ارسالي توسط حسگر، بزرگتر يا مساوي 5.2 ولت شد يك خروجي فعال شود.** 

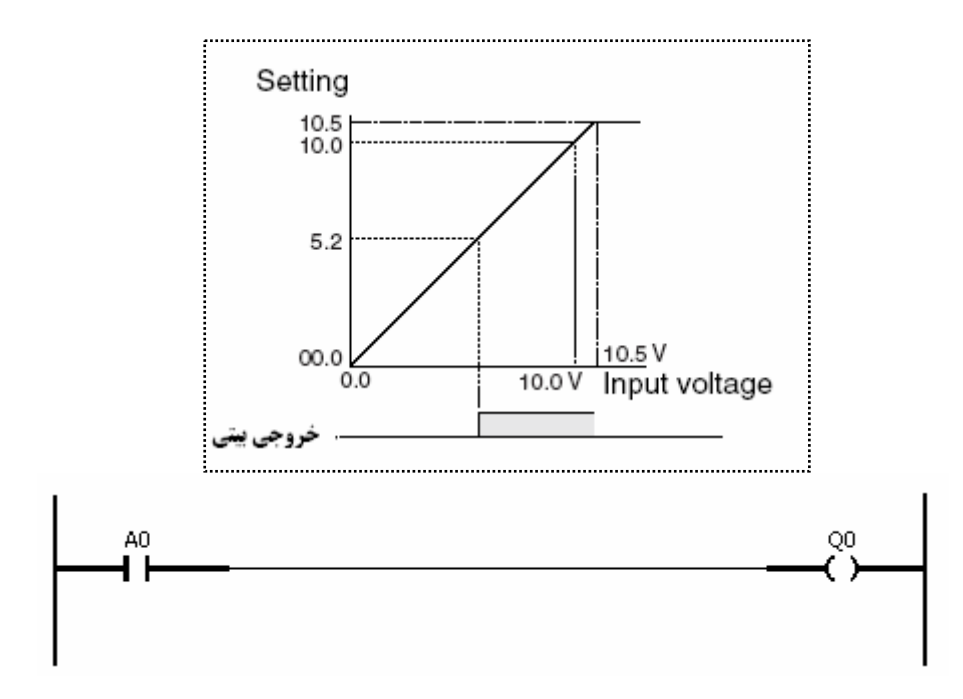

WWW.TCQES.COM Info@Tcqes.com

**دقت نماييد در مثال صفحه قبل تنظيمات** 0A **بصورت شكل زير مي باشد.** 

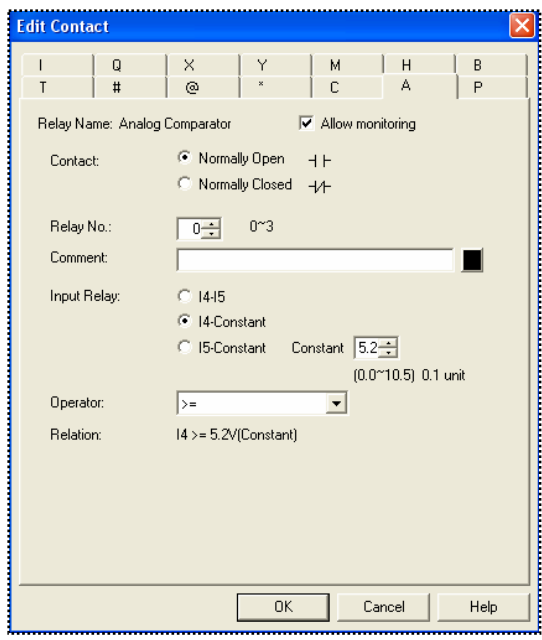

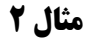

**برنامه اي بنويسيد كه وقتي مقدار** 4I **از** 5I **كوچكتر شد يك خروجي بيتي فعال شود.** 

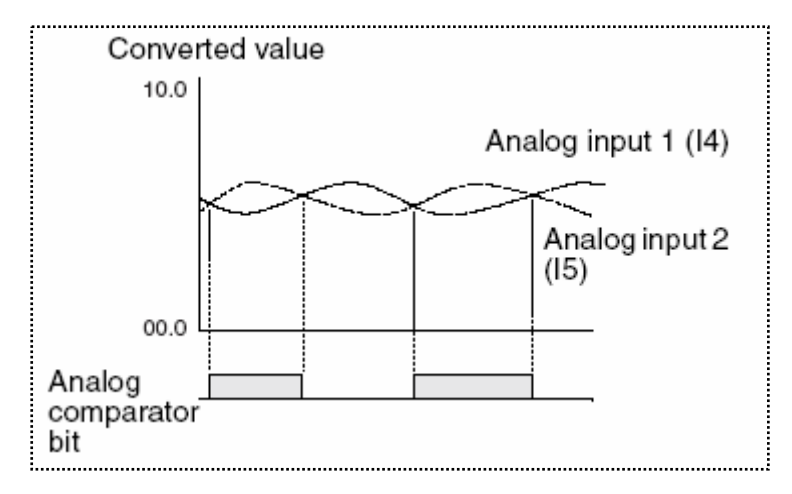

برنامه این مثال نیز همانند مثال قبل می باشد با این تفاوت که در قسمت تنظیمات عمل مقایسه بین دو **ورودي** 4I **و** 5I **مي باشد.** 

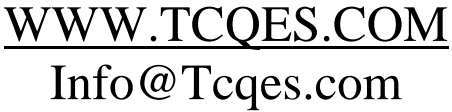

#### **كار با صفحه نمايش**

**صفحه نمايش** ZEN **يك صفحه نمايش چند منظوره مي باشد كه از آن جهت نمايش پارامترهايي نظير مقدار** تایمر ،مقدار شمارنده ، نمایش پیغام ، نمایش مقدار آنالوگ و… استفاده می شود. در برنامه نویسی جهت **استفاده از صفحه نمايش از نماد شكل زير استفاده مي شود.** 

 **نماد برنامه نويسي** 

**در قسمت تنظيمات مربوط به صفحه نمايش ، بايد پارامترهايي كه در قسمت زير آمده است ،توسط كاربر كامل گردد.** 

**-1ابتدا بايد نوع** LCD **از لحاظ داشتن نور زمينه مشخص شود.** 

Lighting With : LCD **نور زمينه داشته باشد.** 

Lighting Without**:**LCD **بدون نور زمينه باشد** 

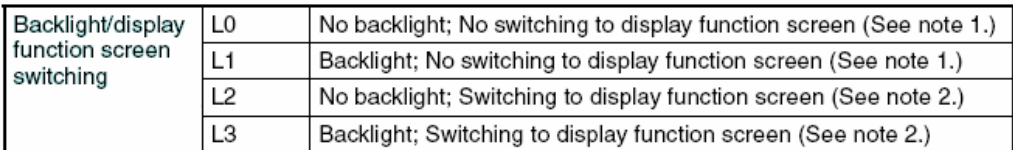

۲-در این قسمت موقعیت پیغام مورد نظر ،در صفحه نمایش تنظیم می شود.(در مختصات X و Y )

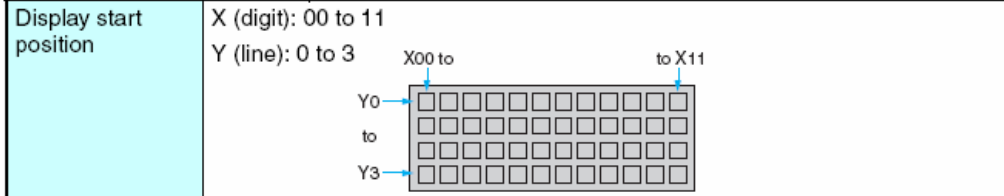

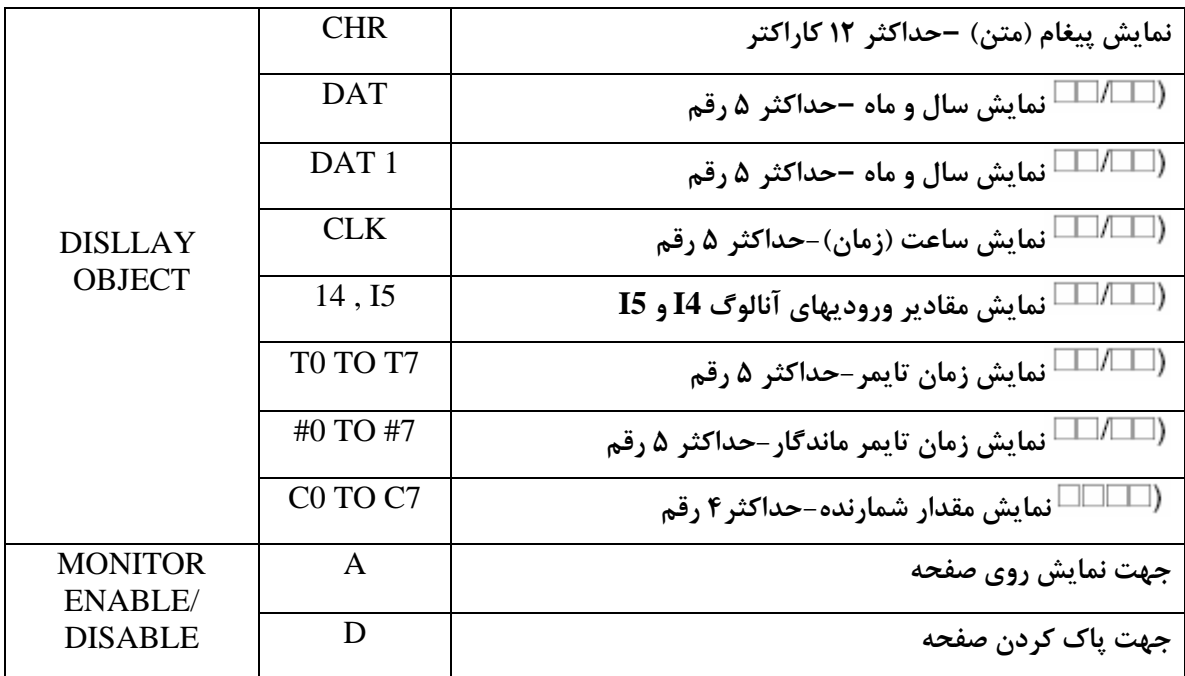

**-3در اين قسمت بايد موضوع نمايش تعيين گردد.** 

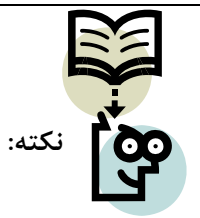

**علامت : در بين رقمهاي زمان و تاريخ به عنوان يك رقم محسوب مي شود.** 

مثال : برنامه کنترلی یک موتور را که بصورت چپگرد -راستگرد(کند) کار می کند را طراحی نمایید.علاوه بر **آن وضعيت موتور در سه حالت راستگرد ، چپگرد و توقف بر روي** LCD **نمايش داده شود.** 

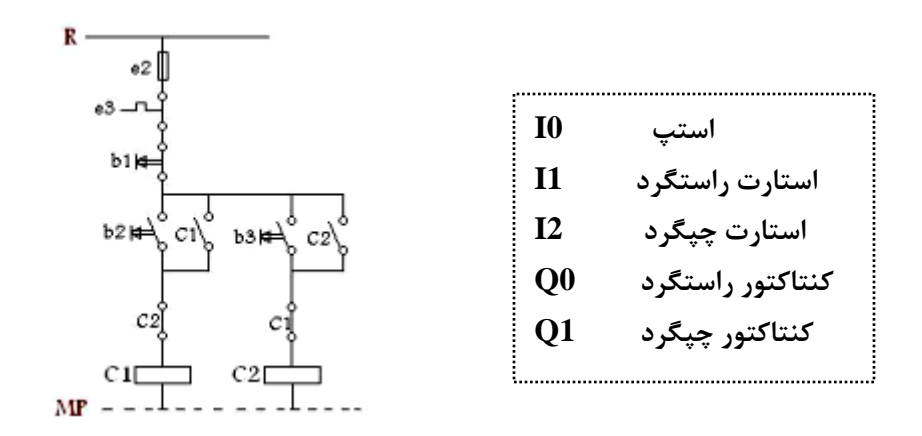

WWW.TCQES.COM Info@Tcqes.com

#### ZEN Image  $\overline{11}$  $|2|$  $\vert 0 \vert$ DEL 6 | ALT 7 **OMRON** 200 ZEN-1001\*\*-A ❺  $R$  I GH T  $\bullet$  $\boldsymbol{\Phi}$ θ ESC 0 0K 1 €

#### **مشخصات صفحه نمايش:**

**0D = صفحه مربوط به نمايش پيغام** RIGHT

**1D = صفحه مربوط به نمايش پيغام** LEFT

**2D= صفحه مربوط به نمايش پيغام** STOP

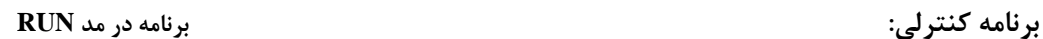

 $Q1$ 

8

 $Q<sub>0</sub>$ 

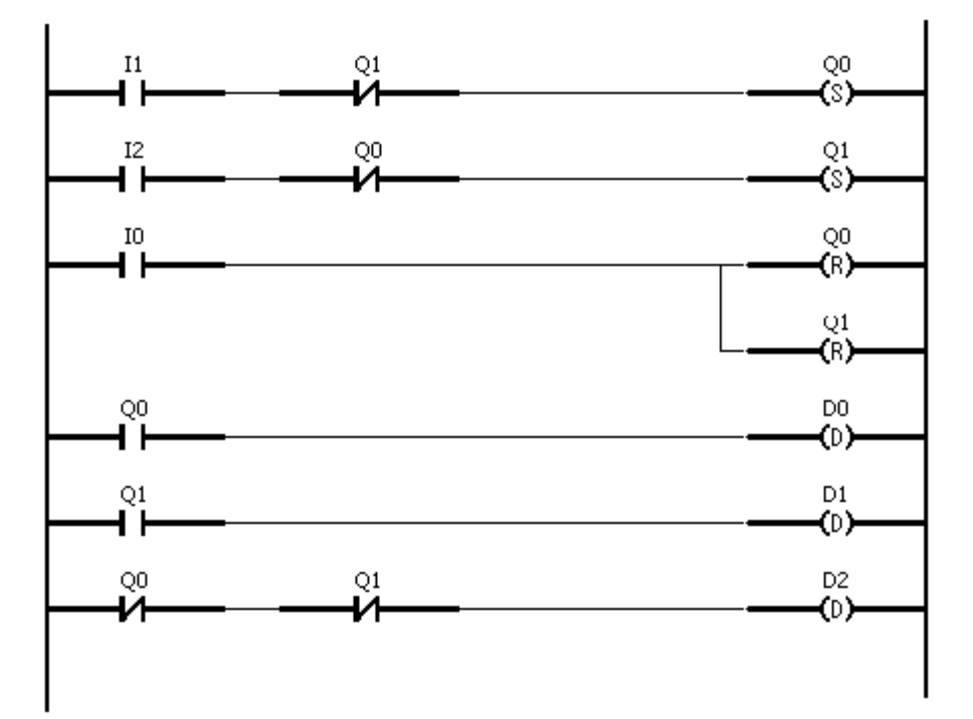

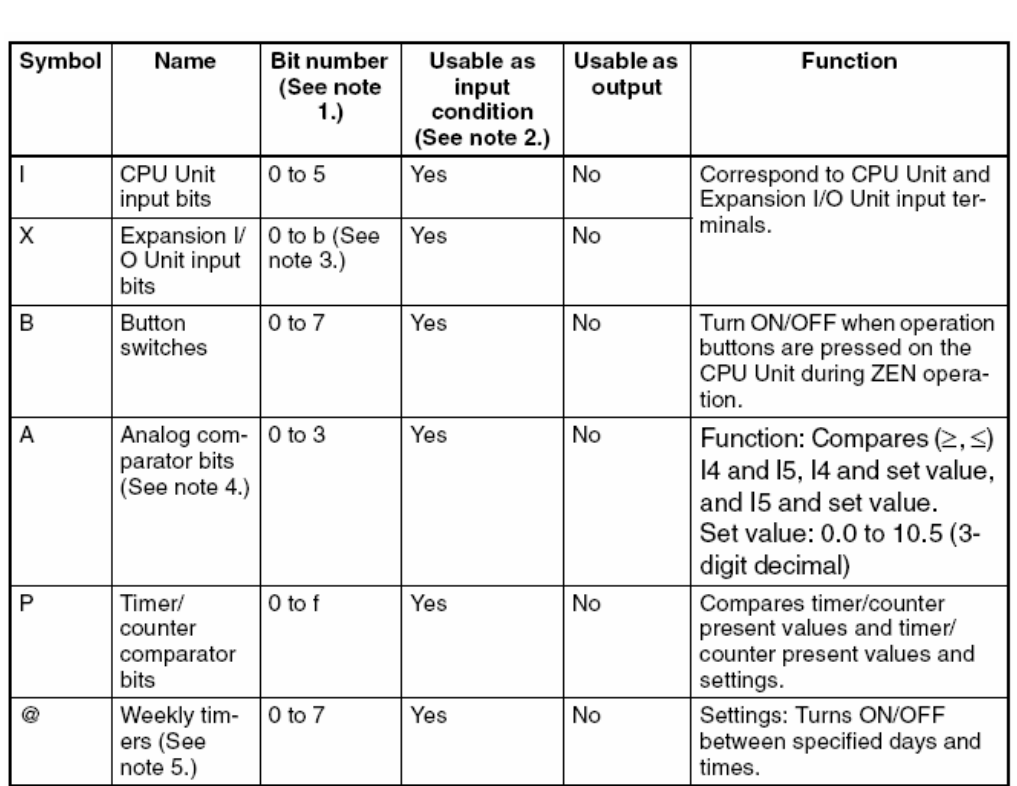

**در جدول شكل زير حداكثر و حداقل تعداد دستورات و O/I ها نمايش داده شده است .** 

**ادامه**

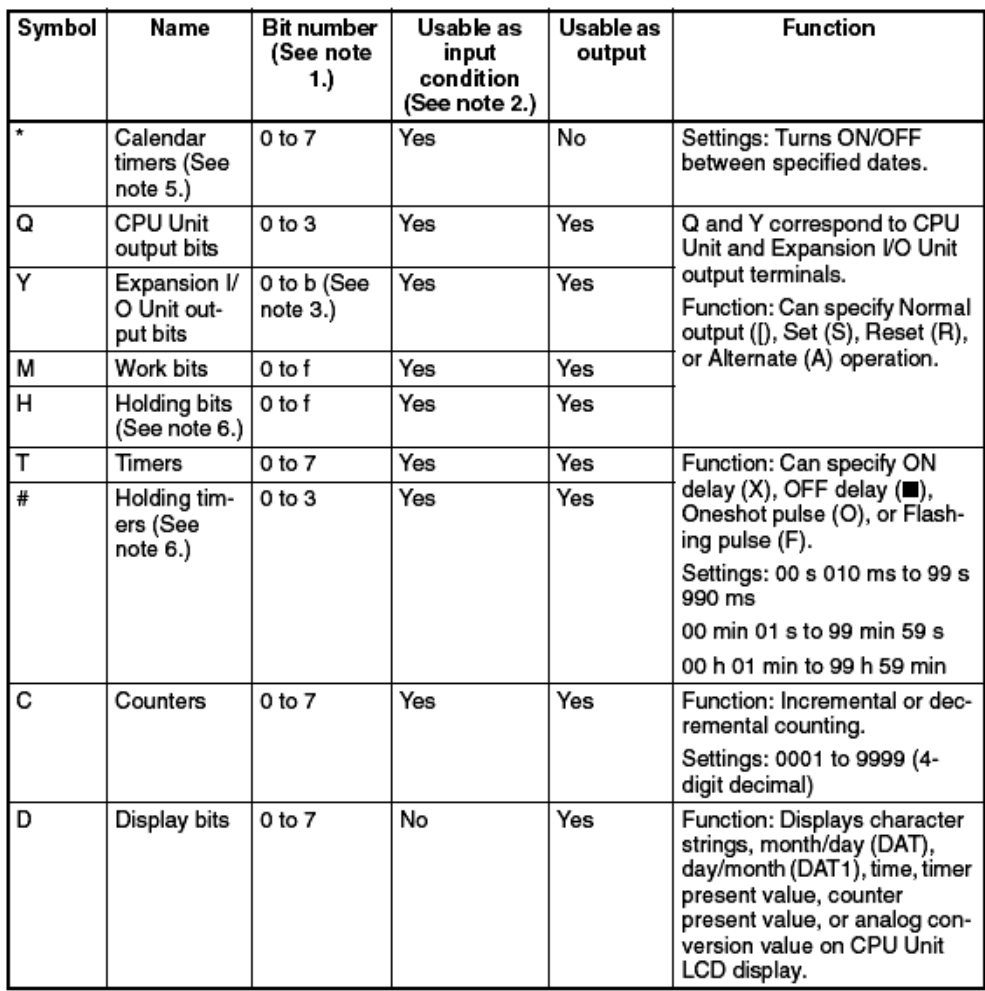

**فصل دوم** 

## **روش نصب و راه اندازي نرم افزار ZEN**

#### **-1نحوه نصب نرم افزار**

توسط این نرم افزار امکان پروگرام کردن ZEN وجود دارد.همچنین این نرم افزار مجهز به شبیه ساز داخلی **جهت تست برنامه نوشته شده مي باشد.** 

#### **ملزومات سخت افزاري**

**نرم افزار ZEN براي كار برنامه نويسي و اجرا نياز به حداقل نيازمنديهايي سخت افزاري زير دارد:** 

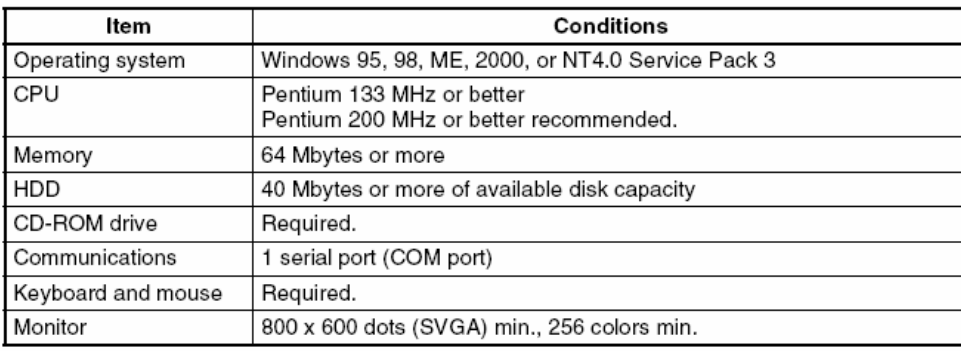

**گام 1** 

**-شروع نصب نرم افزار** ZEN **با استفاده از فايل** EXE.SETUP **موجود در** ROM-CD **مي باشد. بعد از** کلیک بر روی فایل اجرایی پنجره ای مطابق شکل زیر باز می شود که در آن زبان مورد نظر را انتخاب **مي كنيد.(**ENGLISH(

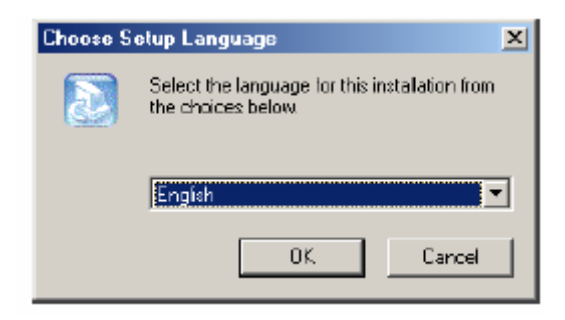

**با زدن گزينه** OK **در ادامه كار با پنجره** SETUP **مواجه مي شويم كه با زدن گزينه** NEXT **وارد مرحله** بعدي مي شويم . بعد از عبور از چندين پنجره توسط گزينه NEXT ، با انتخاب مسير مورد نظر جهت نصب **نرم افزار وارد مرحله پاياني نصب مي شويم.** 

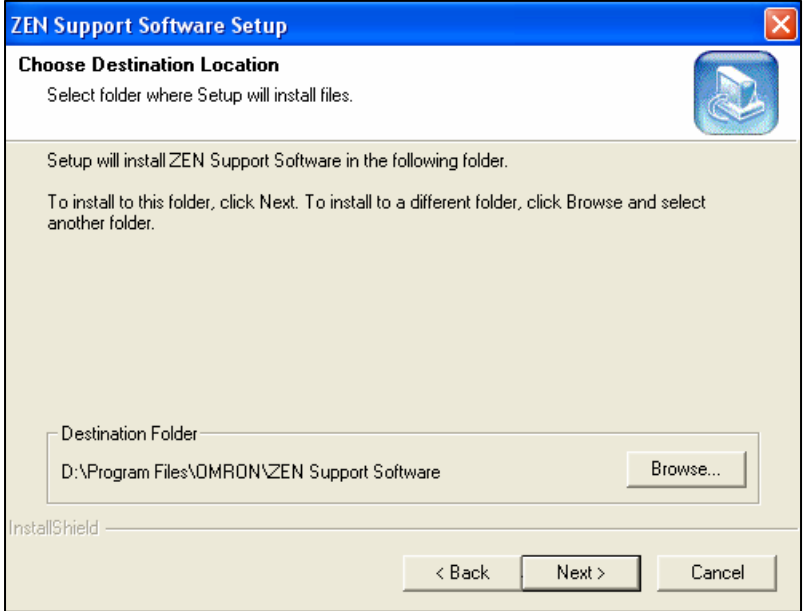

#### **شروع به كار نرم افزار:**

بعد از کلیک بر روی آیکن نرم افزار وارد محیط برنامه نویسی می شوید. در ابتدای ورود به نرم افزار یک لحظه با پنجره شکل زیر مواجه می شوید که در آن تصویری از یک کنترلر ZEN نمایش داده شده است.

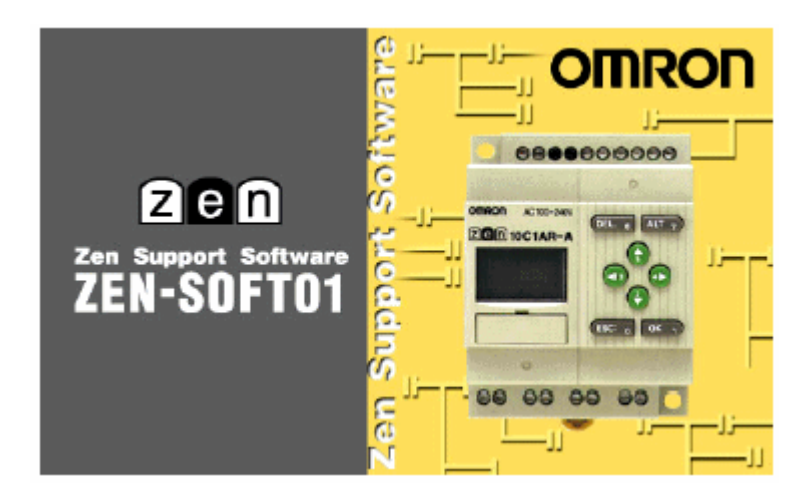

بعد از عبور از پنجره شکل قبل ، پنجره شکل زیر نمایش داده می شود.با هر بار باز کردن محیط نرم افزار، پنجره ای با سه گزینه زیر ظاهر می شود که در قسمت زیر به همراه تصویر توضیح داده می شود.

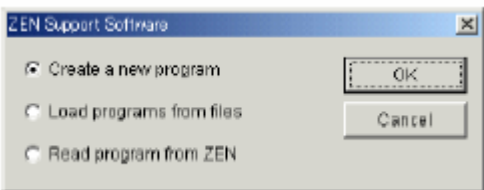

**A :جهت ايجاد پروژه جديد B : باز كردن برنامه اي كه از قبل در كامپيوتر ذخيره شده است.**  ا جهت خواندن و باز کردن برنامه داخل ZEN ، بدیهی است که باید کابل ارتباطی بین PC و ZEN متصل : C **و كنترلر روشن باشد.** 

جهت نوشتن برنامه جدید گزینه اول را انتخاب و بر روی OK کلیک می کنیم و پنجره ای مطابق شکل زیر باز می شود.در این پنجره مشخصات مدل ZEN به همراه واحدهای اضافی و اسم پروژه را وارد می نماییم.

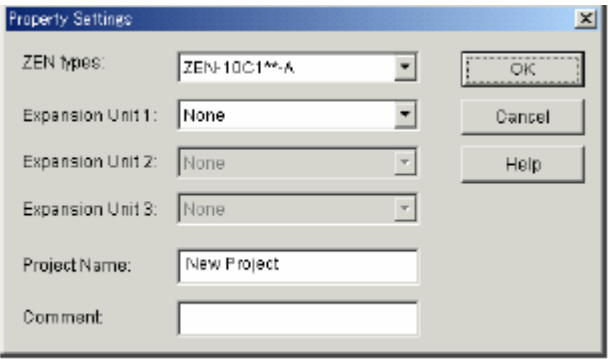

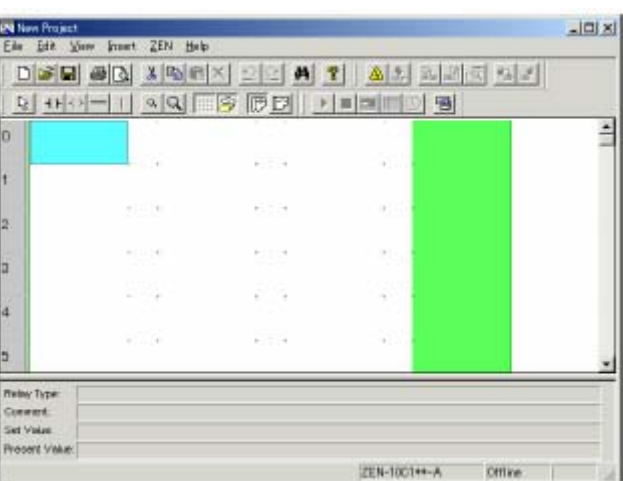

بعد از انتخاب مدل ZEN و دیگر پارامترها ، با کلیک بر روی گزینه OK وارد محیط برنامه نویسی می شویم.

محیط برنامه نویسی دارای ۹۶ خط فضا می باشد. به منظور وارد نمودن هر ورودی یا خروجی یا هر گونه مقادیر می توانید از دو بار کلیک کردن و یا فشار دادن کلید ENTER بر روی مکان مورد نظر و یا انتخاب گزینه EDIT **پس از فشردن كليك سمت راست استفاده نمود و تنظيمات ورودي يا خروجي يا مقادير لازم را وارد نمود.** 

**ابزارهاي نرم افزار** 

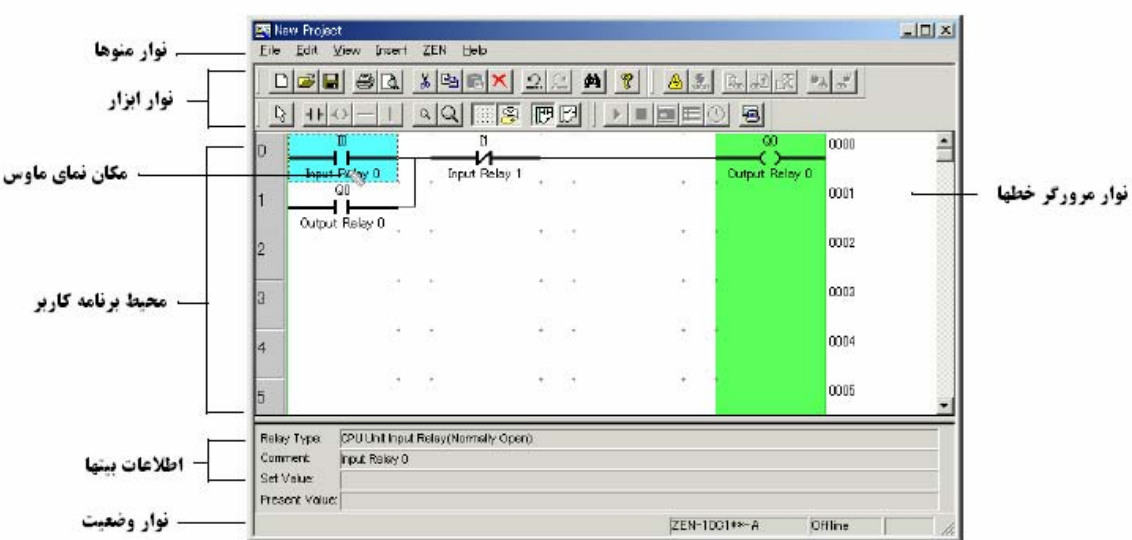

**شرح آيكن هاي نوار ابزار** 

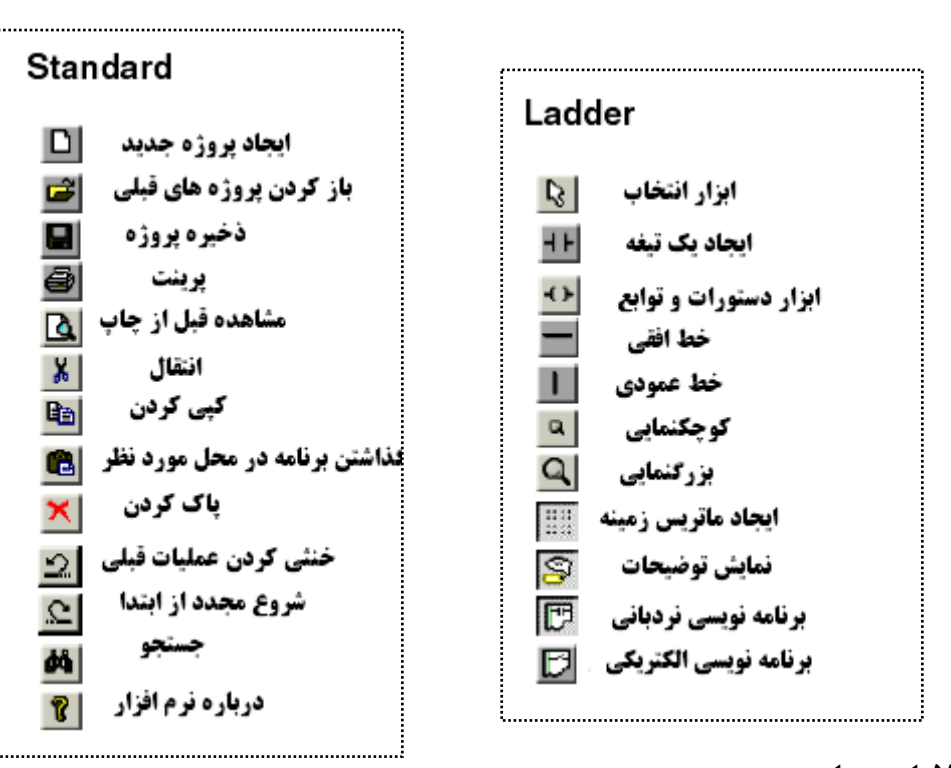

#### **نوار اطلاعات بيتها**

این نوار در قسمت پایین محیط برنامه نویسی قرار دارد. توسط این نوار وضعیت بیتها ، مقادیر تایمرها و **شمارنده ها نمايش داده مي شود.** 

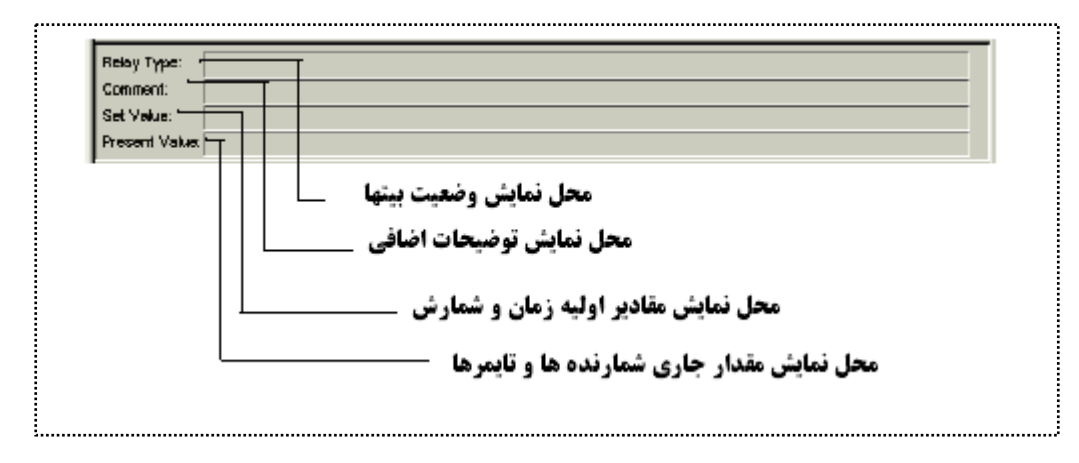

#### **نوار وضعيت**

**توسط نوار وضعيت مي توان عناويني مانند مدل** ZEN **، وصل يا قطع بودن ارتباط با** ZEN **، وضعيت** CPU **و خطاها را ملاحظه نمود.** 

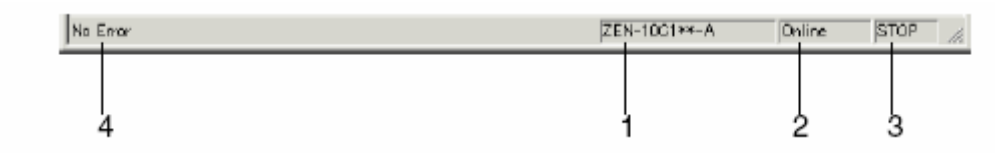

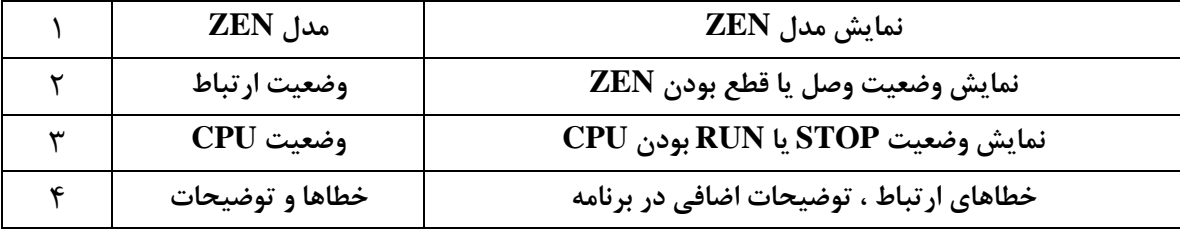

**همانطور كه در بحثهاي قبلي ذكر كرديم نرم افزار** ZEN **داراي** 96 **خط جهت برنامه نويسي مي باشد.كاربر** قادر است در هر خط از برنامه ، ۳ ورودی به همراه ۱ خروجی وارد نماید.(مطابق شکل زیر)

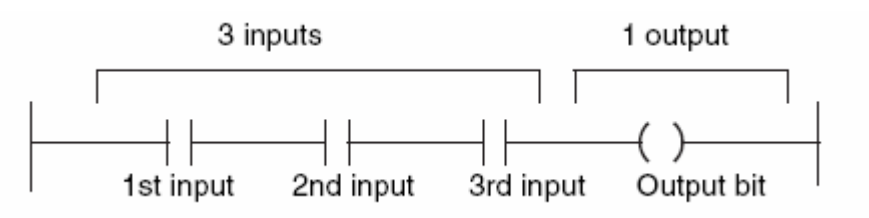

**اين نكته را در محيط** ZEN **در شكل زير ملاحظه مي نماييد.** 

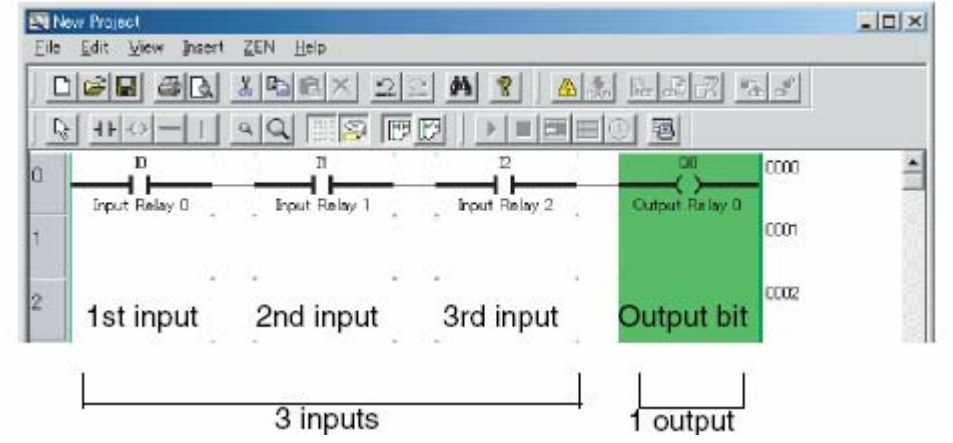

WWW.TCQES.COM Info@Tcqes.com

همانطور که می دانید در نمایش نردبانی ، هر دستور یا هر خط به صورت نماد اتصال و سیم پیچ مدارهای فرمان رله ای نشان داده می شود.در نتیجه ساختار برنامه LAD تقریبا شبیه به شکل مدارهای فرمان رله ای **مي باشد.** 

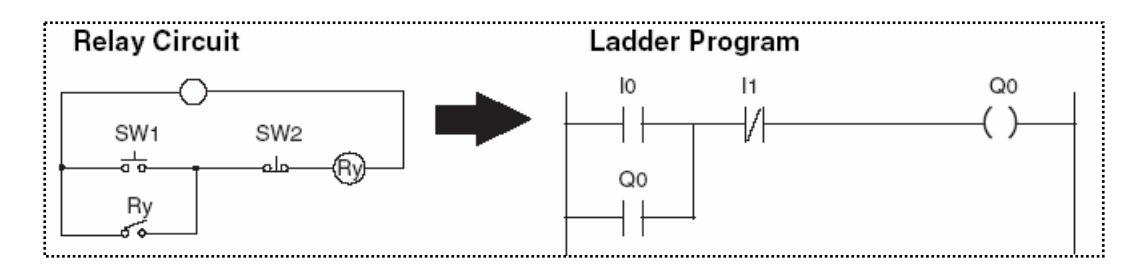

**مثال :** 

در این مثال قصد داریم نحوه ایجاد یک برنامه ساده و تست آن را در محیط نرم افزار بیان نماییم.فرض نمایید **مي خواهيم نمودار نردباني شكل زير را در محيط** ZEN **ايجاد كنيم.** 

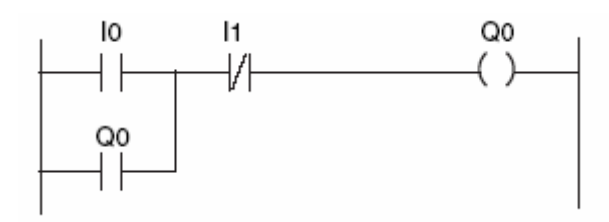

بعد از وارد شدن به محیط برنامه ، باید اولین ورودی را در قسمت مربوطه قرار دهیم.برای اینکار پس از **كليك كردن بر روي آيكن مربوط به تيغه ها وارد پنجره دستورات مي شويم.** 

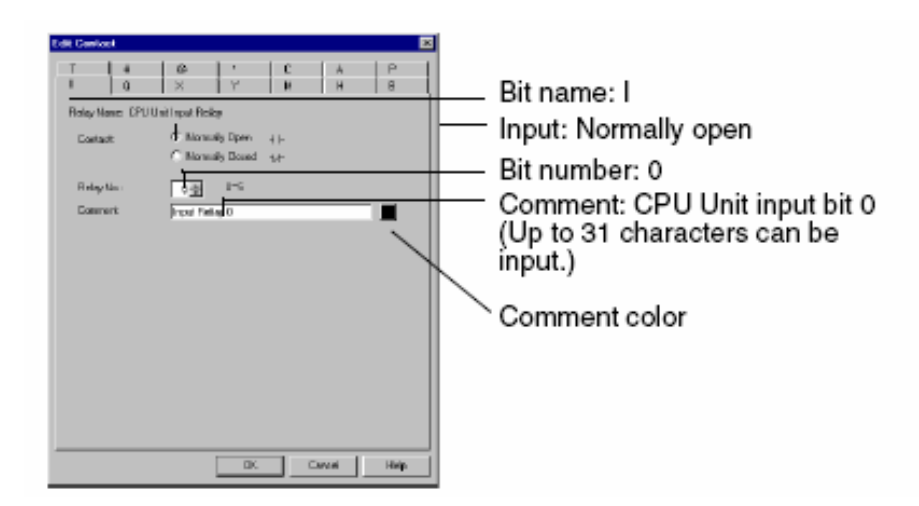

در این قسمت تنها کافی است با انتخاب I که سمبل ورودیها می باشد و تعیین نوع N.C یا N.C و انتخاب **شماره و دادن** COMMENT **ورودي را به نرم افزار معرفي نماييم.** 

43

حال جهت وارد کردن دومین کنتاکت ورودی در مکان بعدی نیز دوباره کلیک نموده و با تعیین نوع و شماره و **انتخاب** C.N **يا** O.N **و تاييد كردن اطلاعات داده شده مي توانيم وارد مرحله بعدي شويم.** 

**در شكل زير نحوه قرار دادن دومين ورودي نمايش داده شده است.** 

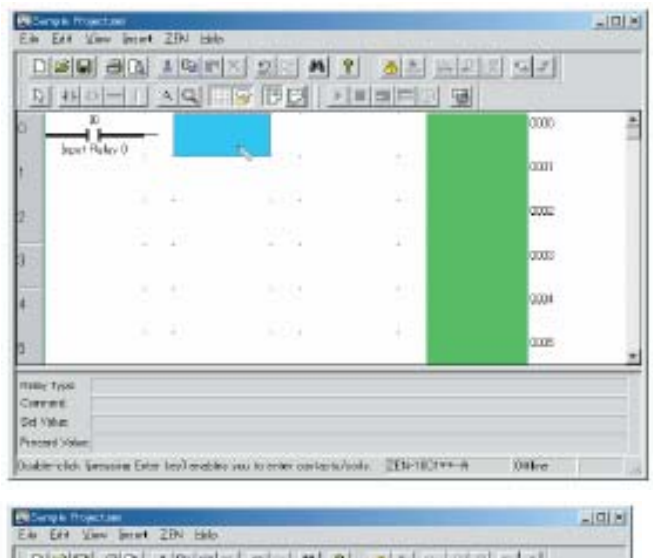

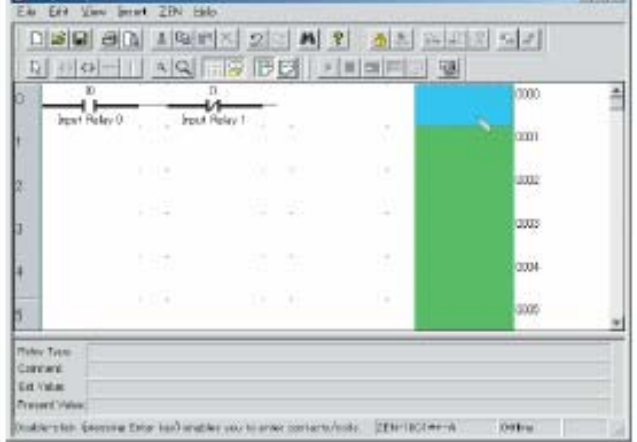

حال جهت واردنمودن خروجی ، ماوس را به ستون خروجی حرکت داده و دو بار کلیک می کنیم.در اینجا نیز در بالای پنجره تمامی امکاناتی را در می توان در ستون کنتاکتهای خروجی استفاده کرد، هر کدام با سمبل مخصوص معرفی شده اند.در شکل صفحه بعد یک نمونه کنتاکت خروجی مثال زده شده است و همانطور که می بینید در **مورد خروجي ها ، تنها بايد از چهار حالت خروجي سيستم يكي را انتخاب نموده و تاييد نماييم.** 

**پنجره مربوط به تنظيمات خروجي :** 

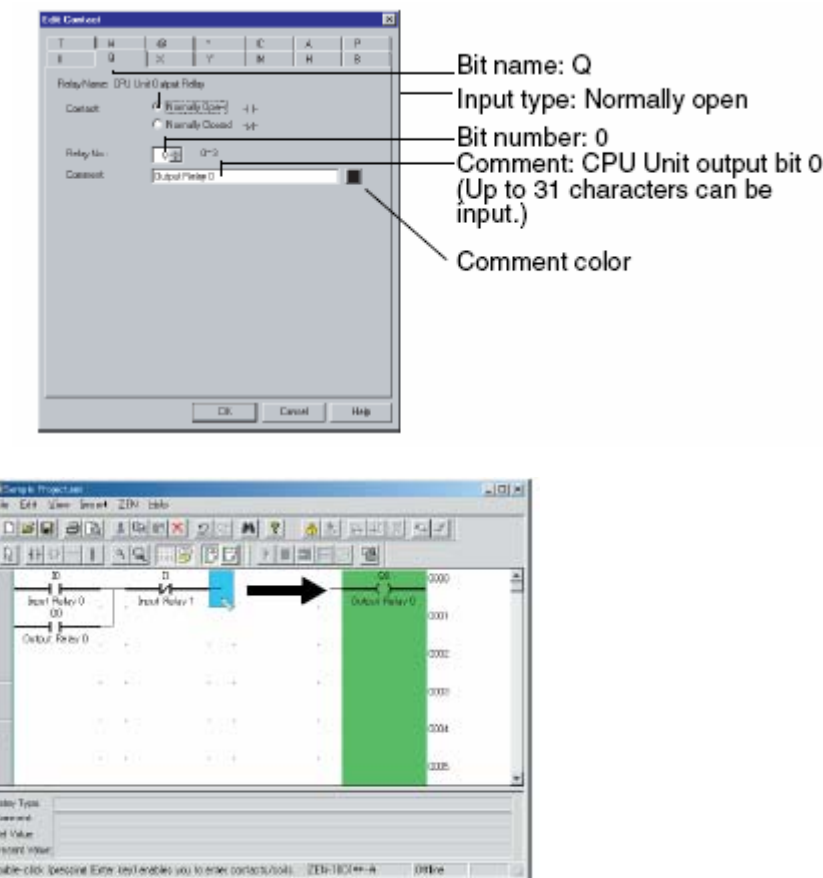

#### **دو نكته مهم در مورد برنامه نويسي ZEN**

**-1جهت استفاده از تايمرها** (7T TO 0T (**، كانترها** (7C TO 0C (**و تايمرهاي حافظه دار** (#7 TO #0 (، ابتدا باید تایمر یا کانتر را با ذکر شماره تایمر یا کانتر در ستونهای رله ای خروجی معرفی نمود،سپس در خط بعد و در قسمت ستون ورودی نوع و مقدار تایمر و کانتر را برنامه ریزی نمود.بدیهی است که از یک تایمر یا **كانتر جهت فعال نمودن چندين خروجي نيز مي توان استفاده نمود.** 

**-2نرم افزار قابليت نمايش برنامه به هر دو حالت** Diagram Ladder **و** Diagram Electrical **را دارد.** 

#### **باز كردن و ذخيره برنامه :**

جهت باز کردن پروژه های موجود در PC ، بر روی گزینه OPEN از منوی FILE کلیک نمایید. با کلیک بر روی این گزینه پنجره ای مطابق شکل زیر نمایان می شود.در این پنجره می توانید برنامه ذخیره شده را در **محيط برنامه باز نماييد.** 

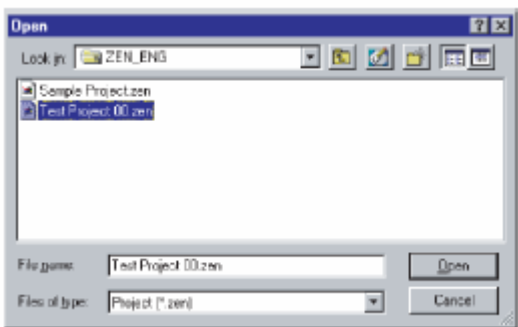

#### **پرينت گرفتن از برنامه:**

جهت چاپ کردن برنامه مورد نظر باید به منوی فایل رفته و گزینه PRINT را انتخاب نمایید.البته می توانید قبل از پرینت کردن برنامه ، آن را بصورت کلی ملاحظه نمایید.جهت مشاهده برنامه قبل از پرینت باید گزینه PREVIEW PRINT **را انتخاب نماييد.** 

#### **اتصال ZEN به كامپيوتر**

ZEN **توسط يك كابل رابط به** PC **متصل مي شود.يك طرف كابل به** ZEN **و طرف ديگر آن به پورت** COM **متصل مي شود.** 

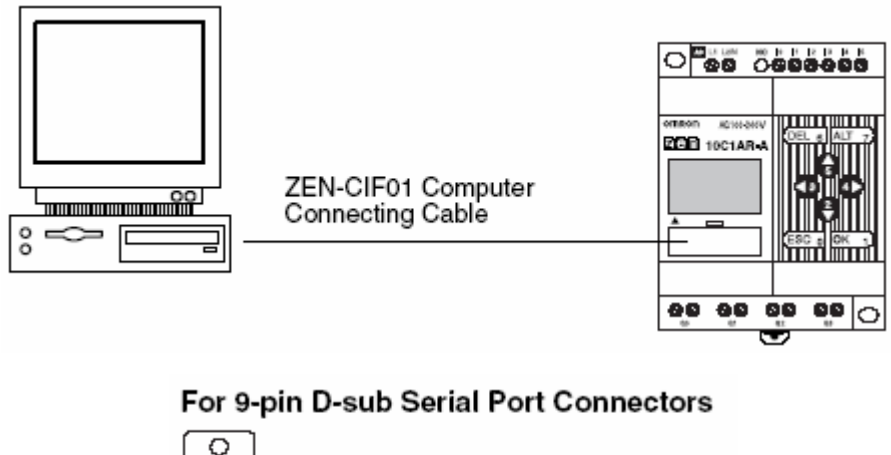

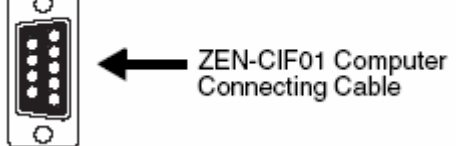

**پنجره تنظيمات**

**قبل از متصل نمودن** ZEN **به** PC**، بايد برخي پارامترها در قسمت ارتباطات توسط كاربر تنظيم شوند.جهت باز كردن پنجره تنظيمات مربوط به ارتباط ، به منوي فايل رفته و گزينه** COMMUNICTIONS SETTINGS **را انتخاب نماييد.پنجره شكل زير نمايان مي شود.** 

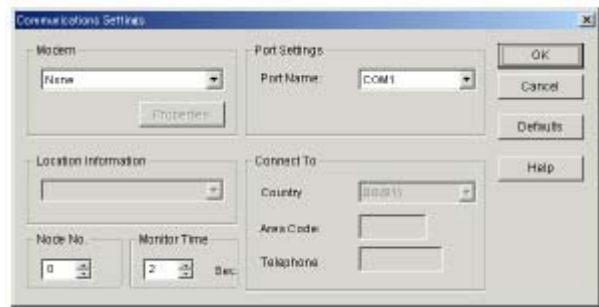

**در اين پنجره پارامترهاي زير وجود دارد:** 

**-1ارتباط از طريق** MODEM **، كه در حالت عادي گزينه** NONE **مي باشد -2شماره پورت استفاده شده جهت ارتباط با** PC

بعد از نوشتن برنامه و تعیین آدرس پورت مورد استفاده ، نوبت به ارسال برنامه به ZEN می رسد.قبل از **ارسال برنامه لازم است ابتدا از اتصال** ZEN **به** PC **اطمينان حاصل نماييم.جهت اينكار به منوي** ZEN **رفته و گزينه** Online Go **را انتخاب مي كنيم.اگر ارتباط** PC **با** ZEN **به درستي برقرار شود در منوي وضعيت گزينه**Online **نمايش داده مي شود.** 

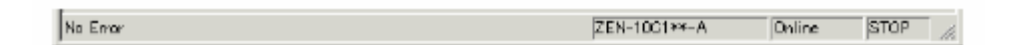

**اما اگر در ارتباط بين** PC **با** ZEN **مشكلي وجود داشته باشد ، در منوي وضعيت گزينه** LINE OFF **ظاهر مي شود.** 

#### **ارسال برنامه به ZEN**

بعد از اینکه ارتباط بین کنترلر با PC به درستی برقرار شد ، می توانی برنامه مورد نظر را به ZEN ارسال **نماييم.جهت ارسال برنامه به منوي** ZEN **رفته و گزينه** ZEN To Transfer **را از زيرمجموعه** Transfer انتخاب می کنیم .بعد از انتخاب این گزینه پنجره شکل زیر نمایان می شود که با کلیک بر روی گزینه OK **عمليات ارسال شروع مي شود.** 

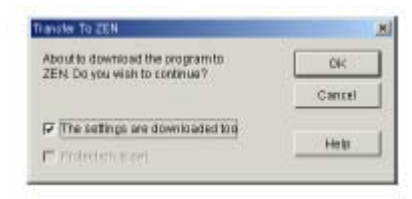

#### **حالتهاي كاري CPU**

**زماني كه مي خواهيم برنامه اي را به** ZEN **ارسال نماييم ، بايد** CPUدر **وضعيت** STOP **باشد. بعد از اينكه برنامه به سلامت منتقل شد، مي توانيم وضعيت** CPU **را به مد** RUN **سوئيچ نماييم.جهت تغيير وضعيت**  CPU **، به منوي** ZEN **رفته و حالت مورد نظر را از زيرمجموعه** Mode Operating Change **انتخاب مي كنيم.ضمنا توسط نوار وضعيت نيز مي توانيم وضعيت فعلي** CPU **را ملاحظه كنيم.** 

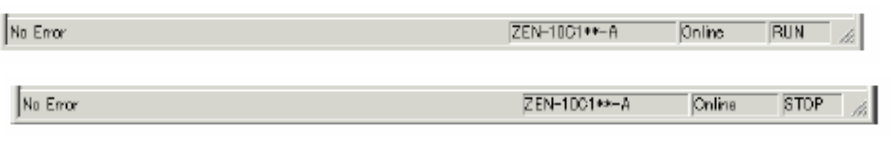

#### **مونيتور كردن پروسه**

**جهت مشاهده وضعيت فعال يا غيرفعال بودن** O/I **مي توانيم وارد وضعيت** Monitor **شويم.در اين حالت** ورودیهایی که فعال می باشند با رنگ سبز مشخص می شوند.از این قابلیت بیشتر در عیب پابی استفاده می شود.ضمنا لازم است این نکته را نیز یادآور شویم که زمانی می توانیم از وضعیت Monitor در برنامه **استفاده كنيم كه ارتباط بين** ZEN **با** PC **بصورت** Online **باشد.** 

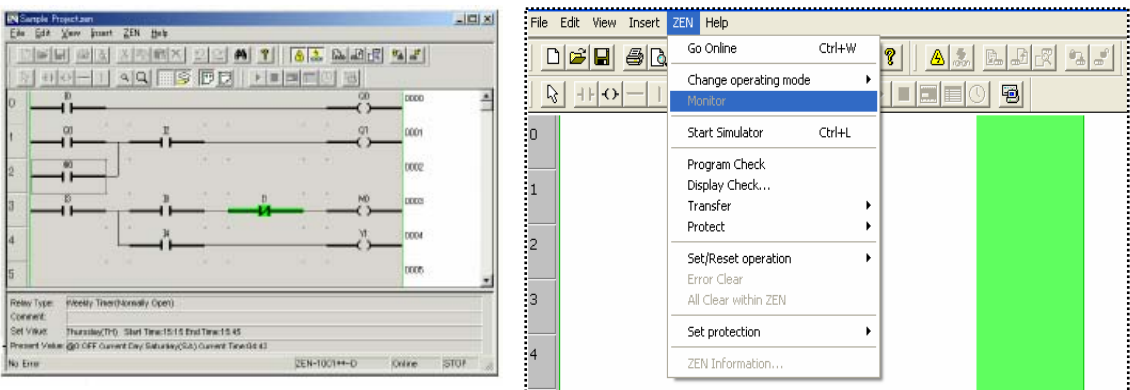

جهت مونیتور کردن برنامه کافی است ، زمانی که کنترلر به PC متصل است ، گزینه Monitor را از منوی ZEN **فعال شود.** 

#### **تست و شبيه سازي در محيط نرم افزار**

از دیگر قابلیتهای گسترده نرم افزار ZEN ، می توان امکان شبیه سازی و تست برنامه را ذکر نمود .

**1)اگر برنامه در** RUN **مي باشد بايد به حالت** STOP **تغيير حالت داد. 2)به آدرس منوي** Simulator STOP**-**Start**/**ZEN **رفته و با هر بار كليك برنامه به محيط شبيه سازي رفته و يا بلعكس خارج مي گردد.** 

تذکر:در محیط شبیه سازی نرم افزار می توان مقادیری مانند جریان/ولتاژ آنالوگ ورودی ، کنتاکتها ورودی و **يا زمان را به منظور تست، بصورت سريعتر تغيير داد.** 

**شكل زير يك برنامه را در حالت شبيه سازي نشان مي دهد.** 

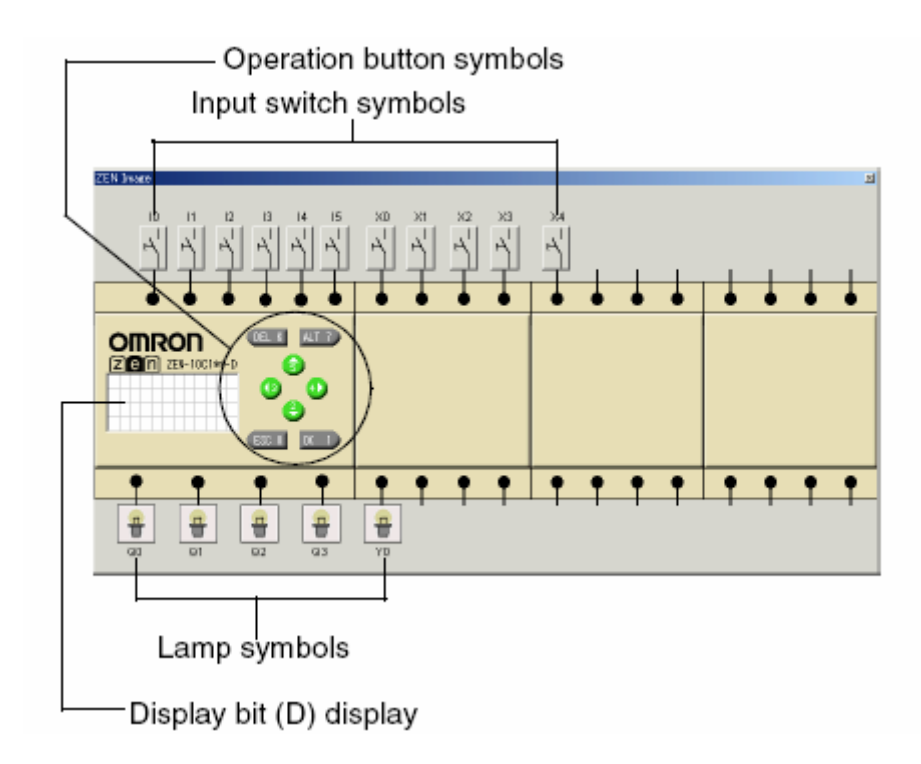

زمانی که در محیط شبیه سازی بر روی یک ورودی کلیک راست می کنیم گزینه های ذیل نمایان می شود.

↓ 1 Momentary Open Contact 2 Momentary Closed Contact 3 Alternate Open Contact 4 Alternate Closed Contact

1**)شاستي لحظه اي –در حالت عادي باز 2)شاستي لحظه اي –در حالت عادي بسته 3)كليد 0 و 1 –در حالت عادي باز 4)كليد 0 و 1 –در حالت عادي بسته** 

اگر در برنامه از ورودیهای آنالوگ استفاده شده باشد گزینه زیر نیز به گزینه های فوق اضافه می شود.

**5)ورودي آنالوگ –يك اسلايدر متغيير 0 تا 10,5** 

1 Momentary Open Contact 2 Momentary Closed Contact 3 Alternate Open Contact 4 Alternate Closed Contact

 $\checkmark$  5 Analog Input

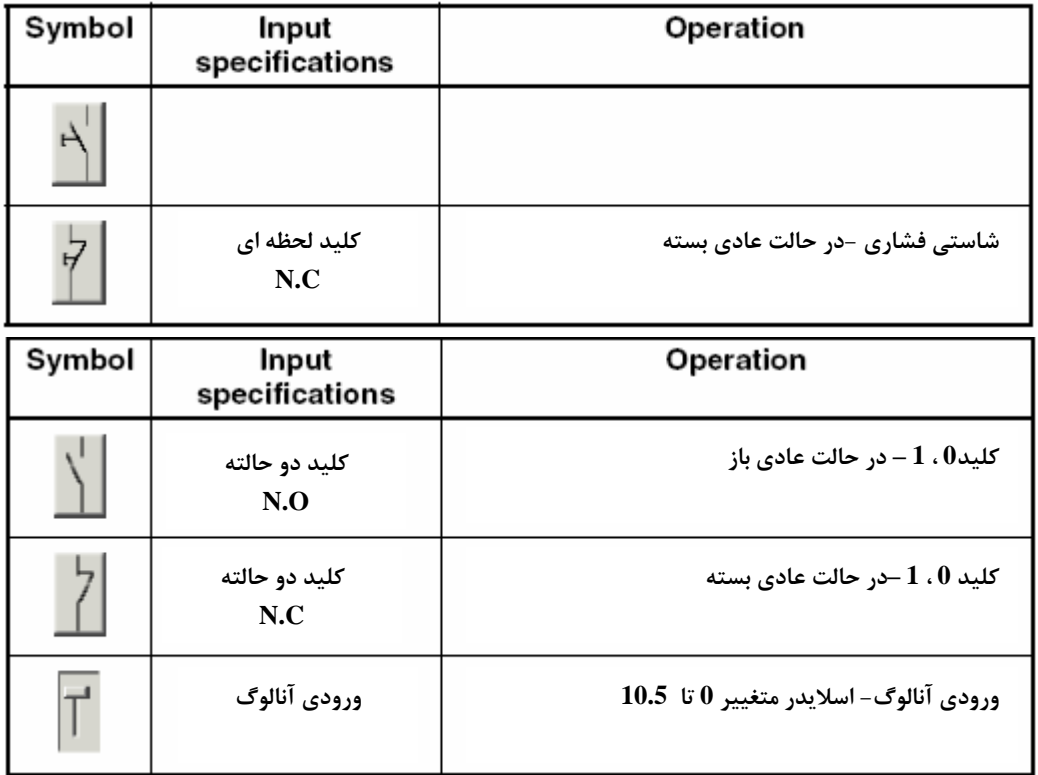

**خروجي ها در حالت شبيه سازي:** 

**در جدول شكل زير سمبل خروجي در دو حالت قطع و وصل نشان داده شده است.** 

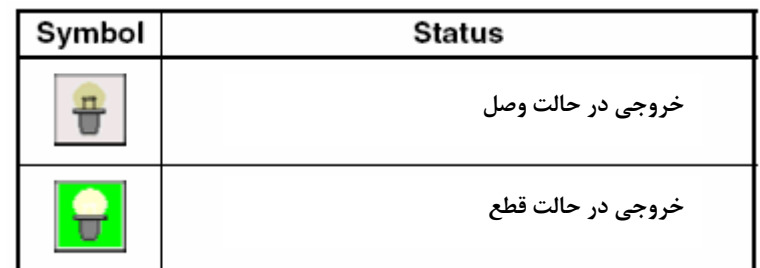

**نمايش روي LCD در حالت شبيه سازي:** 

زمانی که در برنامه از دستور D جهت نمایش یک پیغام استفاده می کنیم، می توانیم در حالت شبیه سازی **متن مورد نظر را بر روي LCD مشاهده كنيم.** 

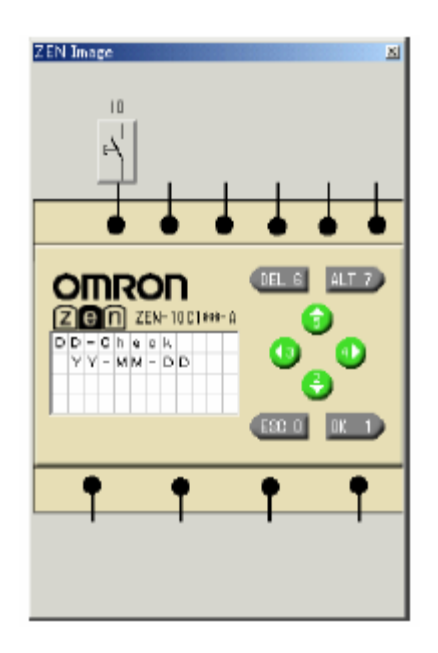

**كتابها و مجموعه هاي در دست چاپ**

**-1مرجع كامل7-200S SIMATIC) چاپ چهارم) با ويرايش كامل -2مرجع كامل 7-300,400S PLC جلد اول(سخت افزار) -در دست چاپ -3مرجع كامل 7-300,400S SIMATIC جلد دوم (نرم افزار و بررسي نمونه پروژه هاي صنعتي) در دست چاپ** 

**4راهنماي جامع مانيتورينگ با WINCC - در دست چاپ**

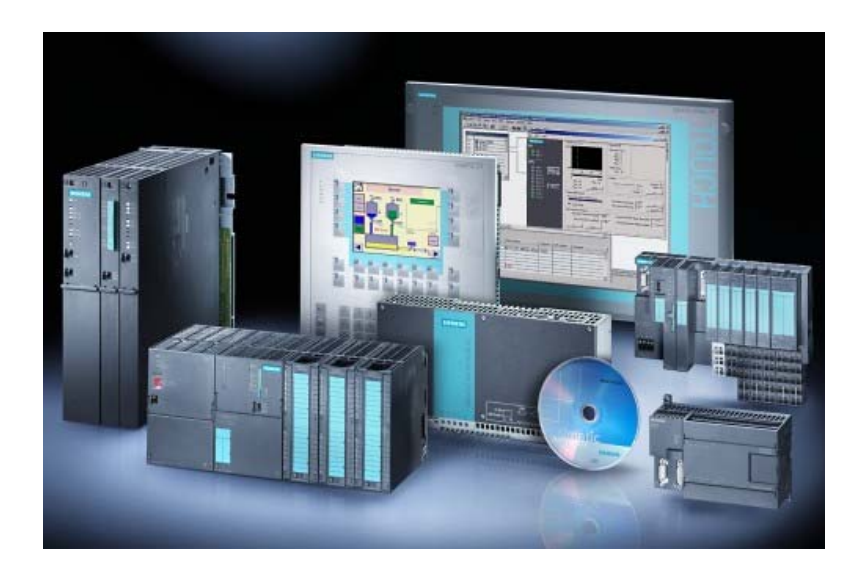

#### WWW.TCQES.COM

Training \_PLC2007@Yahoo.com

Info@tcqes.com

0282-2235388 0281-3325467 09126819749